# **Verenpainehallintaohjelmisto (HMS) 5.0**

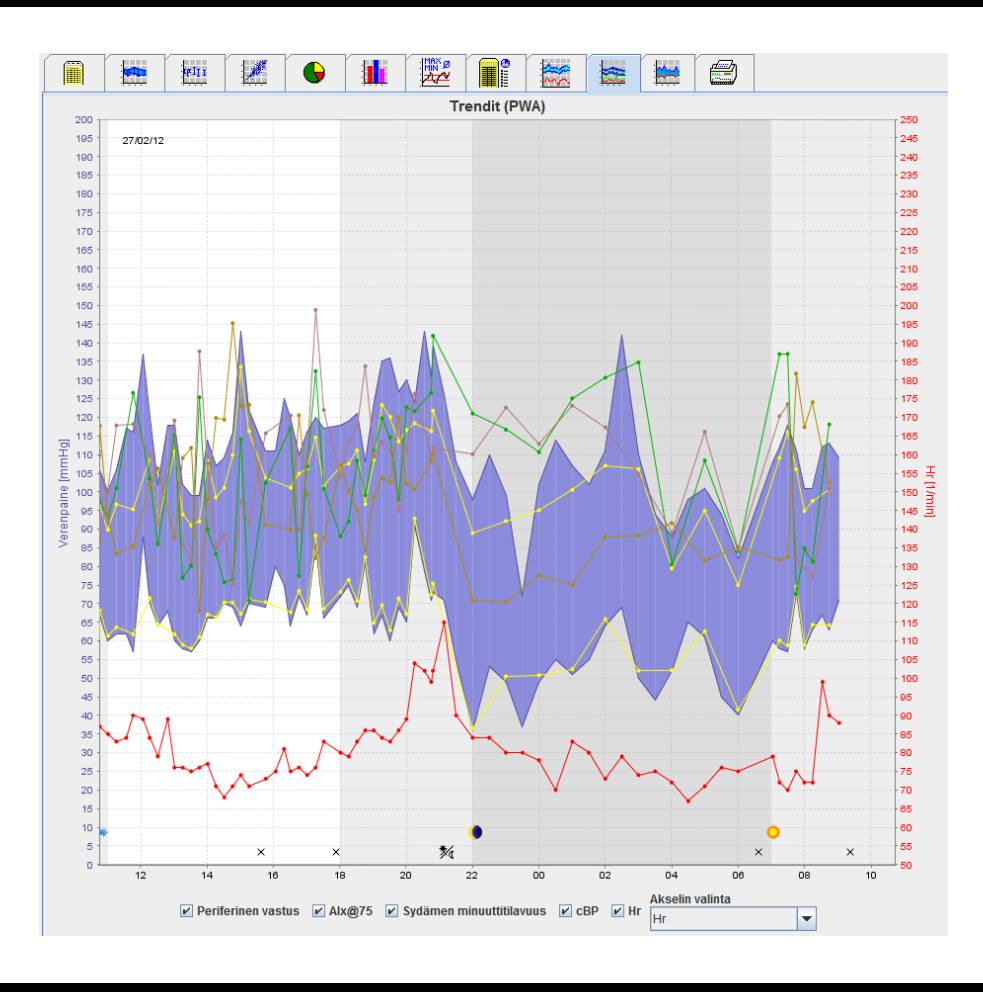

# **Käyttöohjeet**

# **ABPM 7100 PWA-lisenssilla (pulssiaaltoanalyysi)**

ABPM 7100 -laitteen jakelijana toimii ainoastaan Welch Allyn, Inc.

Tässä julkaisussa kuvatun tuotteen käyttötarkoituksen tueksi tuotteen ostaja saa kopioida tätä julkaisua vain sisäiseen jakeluun Welch Allyn tarjoamasta mediasta.

Huomaa: USA:n Liittovaltion lain mukaan tämän käyttöoppaan kohteena olevaa laitetta saa myydä ainoastaan hyväksytyille lääkäreille tai heidän määräyksestään.

Valmistaja ja Welch Allyn eivät vastaa loukkaantumisista tai tuotteen laittomasta tai virheellisestä käytöstä, jos tuotetta ei ole käytetty käyttöohjeiden, huomautusten ja varoitusten sekä tässä käyttöoppaassa ilmoitettujen käyttötarkoitusten mukaisesti.

Welch Allyn on Welch Allyn, Inc. rekisteröity tavaramerkki..

Tämän tuotteen laiteohjelmiston tekijänoikeus säilyy tämän laitteen valmistajalla. Kaikki oikeudet pidätetään. Ohjelmistoa ei saa siirtää, kopioida, purkaa, rekonstruoida, purkaa lähdekoodiin tai muuttaa ihmisten luettavaan muotoon. Tämä ei koske ohjelmiston myyntiä tai kopioimista. Ohjelmiston käyttö- ja omistusoikeus säilyy firmalla IEM GmbH.

#### **Welch Allynin tekninen tuki:**

http://www.welchallyn.com/about/company/locations.htm

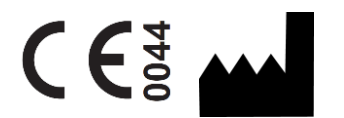

IEM GmbH Gewerbepark Brand 42 52078 Aachen Saksa

Valmistettu yritykselle Welch Allyn

**Authorized Australian Sponsor**

Welch Allyn Australia (Pty) Ltd. Unit 4.01, 2-4 Lyonpark Road Macquarie Park, NSW 2113 Phone 1800 650 083

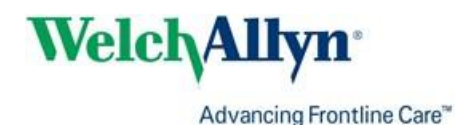

# <span id="page-2-0"></span>**Sisällysluettelo**

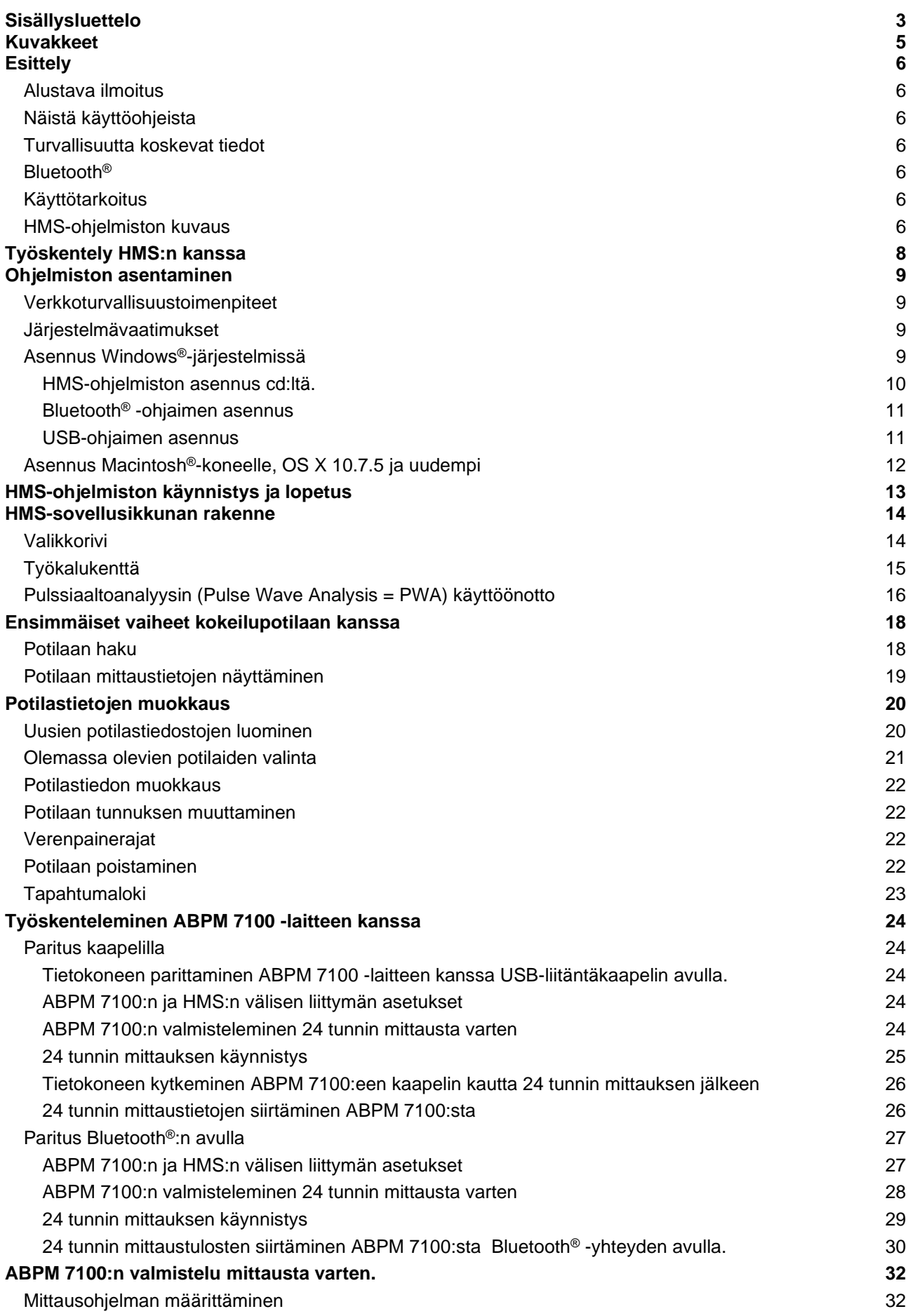

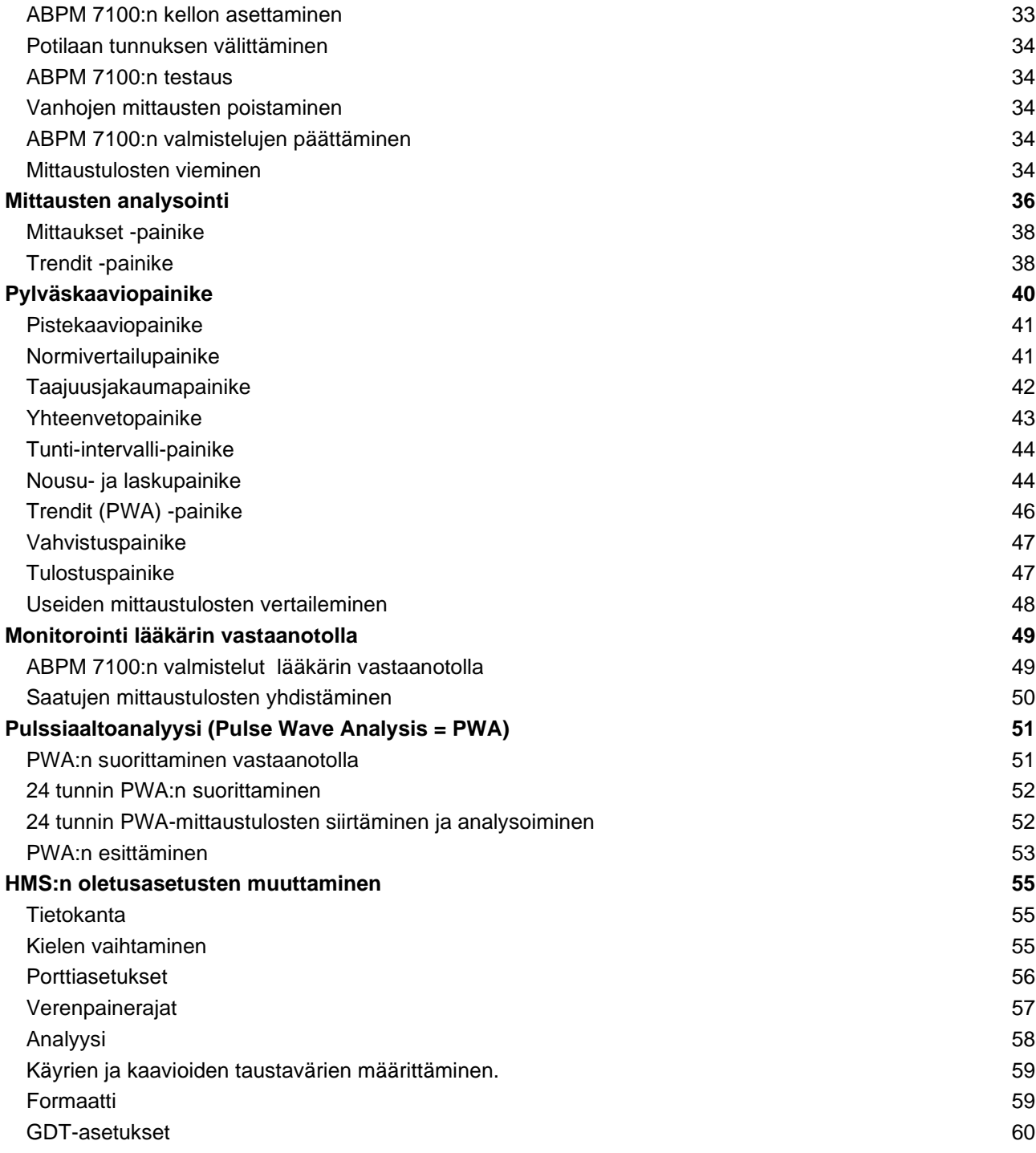

# <span id="page-4-0"></span>**Kuvakkeet**

Seuraavia viitesanoja ja kuvakkeita käytetään tässä asiakirjassa osoittaessa tärkeisiin tietoihin:

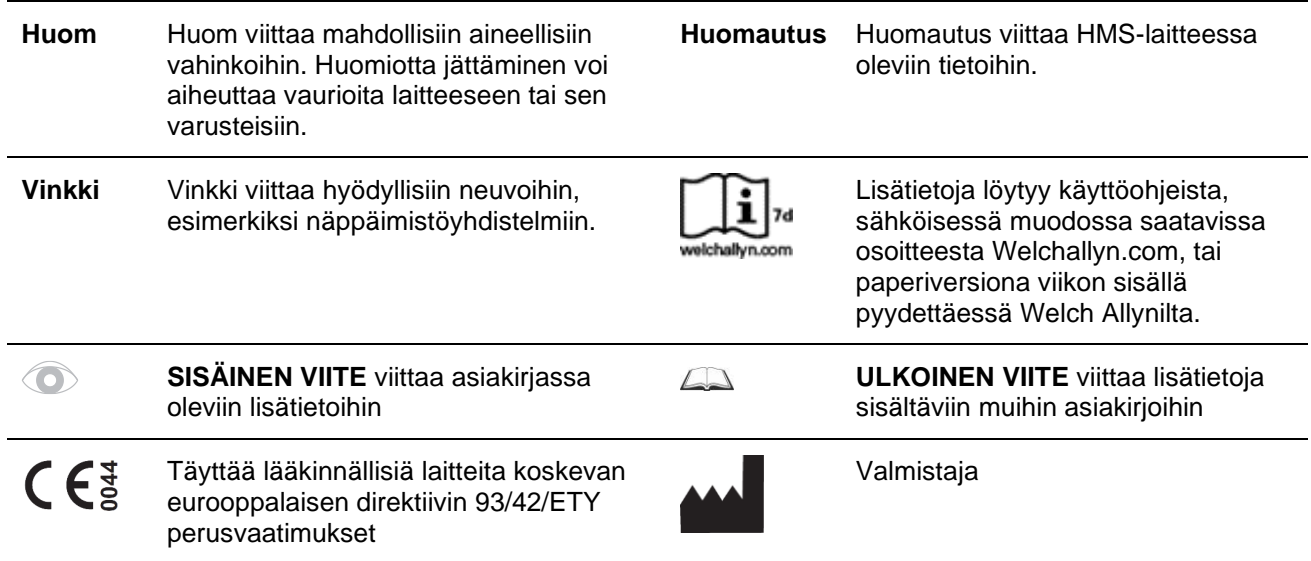

# <span id="page-5-0"></span>**Esittely**

## <span id="page-5-1"></span>**Alustava ilmoitus**

Verenpainehallintaohjelmistoa (**HMS**) käytetään ABPM 7100 -avohoitoverenpainemonitorin mittausten analysoimiseksi.

**HMS**:n avulla mittaustulokset voidaan siirtää ulos analyysia varten joko USB-liitännän tai Bluetoothin® kautta. Mittaustulokset voidaan esittää erilaisissa diagrammeissa ja muissa muodoissa, niitä voidaan jatkokäsitellä tai tulostaa.

<span id="page-5-2"></span>Päivittäminen **PWA**-lisenssiin saadaan lisävarusteisen pulssiaaltoanalyysin (**PWA**) käyttöön.

# **Näistä käyttöohjeista**

Nämä käyttöohjeet antavat laajat tiedot ABPM 7100 -laitteen mittausarvojen analysointimahdollisuuksista. Hypertension Management -ohjelmiston käyttöohjeet ovat HMS-ohjelmiston kanssa samalla CD-levyllä.

# <span id="page-5-3"></span>**Turvallisuutta koskevat tiedot**

<span id="page-5-4"></span>ABPM 7100 -avohoitoverenpainemonitorin käyttöohjeet sisältävät turvallisuutta koskevia tietoja.

## **Bluetooth®**

Huomautus Jos ABPM 7100 -laitteessasi ei ole Bluetooth®-toimintoa, kaiken siihen liittyvän sisällön käyttöohjeissa tai HMS-ohjelmistossa (hypertension hallintaohjelmisto) voi ohittaa. Bluetooth®-toimintoon liittyvät virheet eivät merkitse toimintahäiriötä, ja ne tulee jättää huomiotta. Muodosta yhteys HMS-ohjelmistoon käyttämällä mukana toimitettua USBkaapelia.

# <span id="page-5-5"></span>**Käyttötarkoitus**

#### **Järjestelmää ei saa käyttää hälytyksen laukaisevaan verenpaineen seuraamiseen leikkauksissa tai teho-osastoilla!**

Verenpainehallintaohjelmistoa käytetään yhdessä ABPM 7100 -laitteen kanssa verenpainemittausten esittelyyn ja analysointiin.

PWA-päivityksen avulla johdetaan nousevan aortan verenpainekäyrä. Tässä esitetään useita kardiovaskulaarisia parametreja.

Sitä käytetään niille potilaille, joilta halutaan tietoa nousevan aortan verenpaineesta, mutta lääkärin mielestä riski sydämen katetrointimenettelyssä tai muussa invasiivisessa seuranssa voi olla hyötyä suurempi.

<span id="page-5-6"></span> $\Box$ 

Lisätietoja ABPM 7100 -laitteen käytöstä löytyy ABPM 7100 -laitteen käyttöohjeista.

#### **HMS-ohjelmiston kuvaus**

ABPM 7100 mittaa verenpainetta ja tallentaa mittaukset. Mittausten päättymisen jälkeen tallennetut mittaukset voidaan siirtää käyttäjän tietokoneeseen, jossa ne voidaan analysoida HMS-ohjelmiston avulla milloin tahansa. Potilastiedosto sisältää mm. seuraavat tiedot:

- Potilastunnus (pakollinen tieto)
- Nimi (pakollinen tieto)
- Yhteystiedot (osoite, puhelinnumero, hätätilanteen yhteystiedot jne.)
- Henkilötiedot (ikä, sukupuoli jne.)
- Lääkitys, hoitohistoria, verenpainerajat

#### **7** - **Esittely**

**HMS** tarjoaa erilaisia analysointivaihtoehtoja. Tulokset voidaan esittää näytössä tai tulostaa paperille:

- näytä kaikki yksittäiset mittaukset
- Tilastollinen analyysi, jossa on keskiverenpainearvot koko päivän, päivän ja yön, ensimmäisen tunnin alkumittauksesta ajalta sekä tunneittaiset keskiarvot.
- Ääriarvot (maksimi, minimi)
- Mittausarvojen prosenttiosuus tietyn raja-arvon yläpuolella
- Päiväarvon/yöllisen vähennyksen laskenta
- Standardipoikkeamat (vaihtelevuus)

#### **Graafiset analyysit:**

- Tunneittaisten keskiarvojen verhokäyrä
- Korrelaatio
- Piirakkadiagrammi raja-arvoylityksistä prosentteina
- Mittausten pylväsdiagrammi
- Verenpainemuutosten käyrä
- Mittausarvokäyrä
- Verenpainejakauman histogrammi
- Käyrien vertailu hoidon optimointia varten

Näiden avulla on mahdollista visualisoida verenpainearvojen suunta ja vaihtelu päivän ja yön ajalta nopeasti ja helposti. Näiden muutosten nojalla lääkitystä voidaan säätää.

# <span id="page-7-0"></span>**Työskentely HMS:n kanssa**

**Huomautus HMS**-ohjelmiston käyttö edellyttää perustietoja ja kokemusta Windows®-käyttöjärjestelmästä.

**HMS**-ohjelmistoa käytetään mitattujen verenpainemittaustietojen hallintaan ja analysointiin. Mittausarvot osoitetaan sen jälkeen potilaalle. Potilasta kohti voi olla enemmän kuin yksi mittaussarja. Jokainen mittaussarja sisältää lukuisia yksittäisiä arvoja.

Yleensä suoritetaan seuraavat vaiheet:

- Ennen mittausta: mittauksen valmistelut
	- 1. Käynnistä **HMS.**
	- 2. Valitse olemassa oleva potilas tai luo uusi potilas.
	- 3. Liitä ABPM 7100-laite **HMS**-ohjelmiston tietokoneeseen.
	- 4. Valmistele ABPM 7100 mittausta varten.
	- 5. Poistu **HMS**:stä.
- Mittauksen jälkeen: käsittele mittaustiedot
	- 1. Käynnistä **HMS.**
	- 2. Liitä ABPM 7100-laite **HMS**-ohjelmiston tietokoneeseen.
	- 3. Siirrä mittaustulokset ABPM 7100 -laitteesta.
	- 4. Analysoi mittaustulokset.
	- 5. Poistu **HMS**:stä.

# <span id="page-8-0"></span>**Ohjelmiston asentaminen**

**HMS**-ohjelmiston ja ABPM 7100 -laitteen välinen tiedonsiirto voi tapahtua näiden yhteyksien kautta:

- USB-liitäntäkaapeli
- Bluetooth<sup>®</sup> USB-adapteri

**Huomautus** Liitä vain joko Bluetooth® USB-adapteri tai USB-liitäntäkaapeli tietokoneeseen kun **HMS** on asennettu tai kun sinua kehotetaan tekemään se.

# <span id="page-8-1"></span>**Verkkoturvallisuustoimenpiteet**

#### **Huom**

#### **HMS-ohjelmiston turvallisuuden takaamiseksi tulee noudattaa seuraavia verkkoturvallisuustoimenpiteitä:**

- Älä luo tietokoneeseen vierailutiliä.
- Tee säännölliset varmuuskopiot tietokannan vientitoiminnon avulla. HMS ei suorita automaattisia varmuuskopioita.
- Päivitä käyttöjärjestelmä, palomuuri ja virussuoja säännöllisesti.
- Älä käytä sellaista käyttöjärjestelmää, jonka tuki on lopetettu.
- Huolehdi siitä, että vain valtuutetut henkilöt voivat käyttää tietokonettasi.

# <span id="page-8-2"></span>**Järjestelmävaatimukset**

- 1. Tietokone
	- 1 GHz
	- 1 Gt RAM
	- 200 Mt kovalevytilaa
	- 1024 x 768 kuvapistettä
	- Kaksi vapaata USB-porttia
- 2. Käyttöjärjestelmä
	- Windows®, Vista, Windows® 7, Windows® 8, Windows® 8.1 (32-bit & 64-bit)
- 3. Ohjelmisto
	- Java-Runtime-Environment (JRE sisältyy asennus-CD:hen)
- 4. Bluetooth®
	- Bluetooth® USB-adapteri
	- Bluetooth<sup>®</sup> 2.0
	- USB versio 1.1 ja uudempi
	- BlueSoleil -ohjainta tai -ohjelmistoa ei tarvitse asentaa

# <span id="page-8-3"></span>**Asennus Windows®-järjestelmissä**

 $\Box$ Käyttöohjeet löytyvät asennus-cd:n **docs**-kansiosta. Olemassa olevat asiakirjat näkyvät **index.htm:n kautta**.

#### **Ohjelma:**

Yksittäiset vaiheet selitetään yksityiskohtaisesti alla:

- A. **HMS**-ohjelmiston asennus cd:ltä.
- B. Tarvittaessa asenna cd:n ohjaimet seuraavassa järjestyksessä:
	- 1. Bluetooth®-ohjain
	- 2. USB-ohjain
- C. Kytke USB-liitäntäkaapeli ja/tai Bluetooth®-adapteri tietokoneeseen.

Ï

#### <span id="page-9-0"></span>**HMS-ohjelmiston asennus cd:ltä.**

- 1. Aseta CD-levy cd-asemaan.
- 2. **HMS**-asennuksen pitäisi käynnistyä automaattisesti. Jos näin ei tapahdu, suorita seuraavat vaiheet:
	- I. Avaa cd-asema Windowsin tiedostonhallinnassa.
	- II. Napsauta kohtaa **CD\_Start.exe** asennuksen käynnistämiseksi.

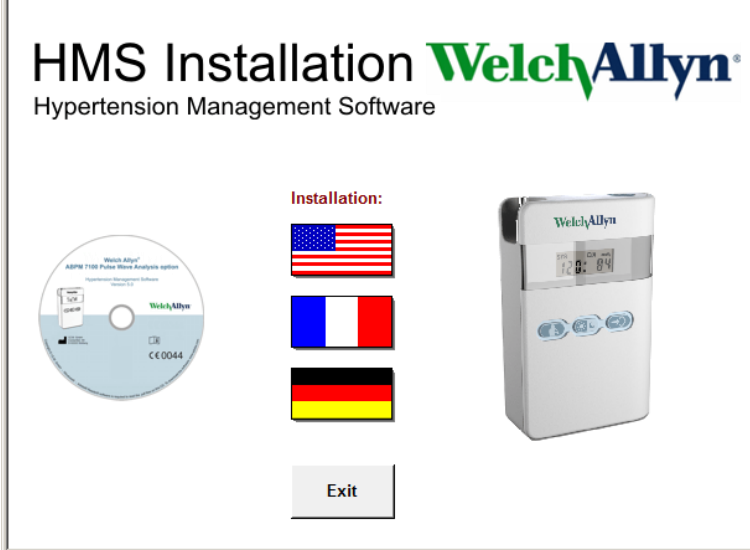

3. Valitse asennuskieli. Nyt ilmestyy asennusvalikko.

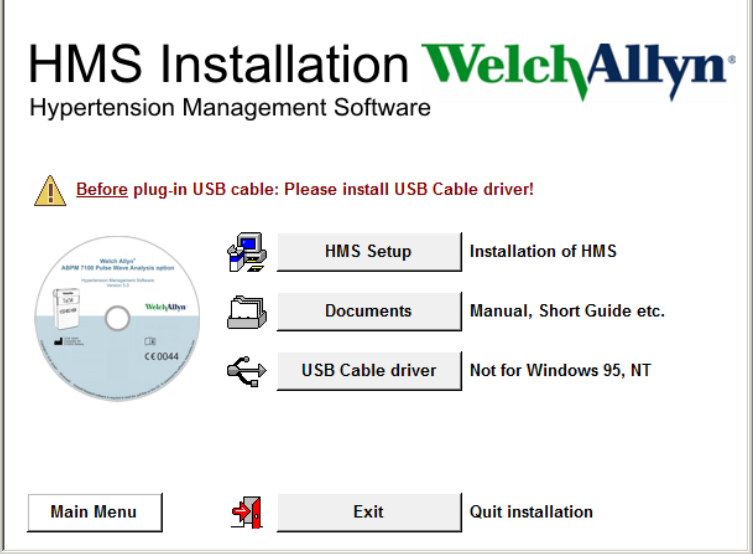

4. Napsauta **HMS Setup**. Asennusavustaja ilmestyy.

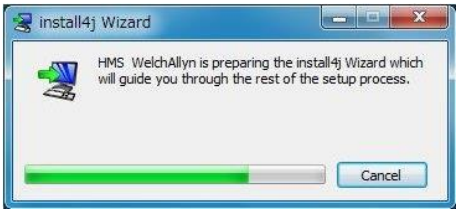

#### **11** - **Ohjelmiston asentaminen**

5. Valitse jokin kieli ja napsauta **OK**.

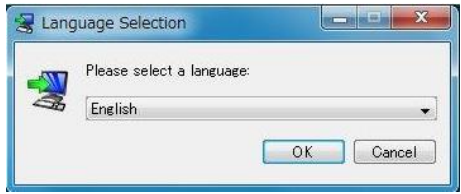

## 6. Seuraa näytön ohjeita.

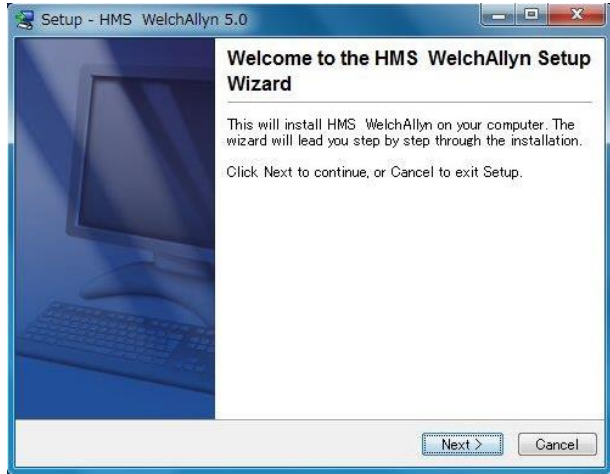

#### <span id="page-10-0"></span>**Bluetooth® -ohjaimen asennus**

Bluetooth® USB-adapteri DIGITUS (yhteensopiva Windows® XP SP2 ja uudempi) ei vaadi ohjainta.

## <span id="page-10-1"></span>**USB-ohjaimen asennus**

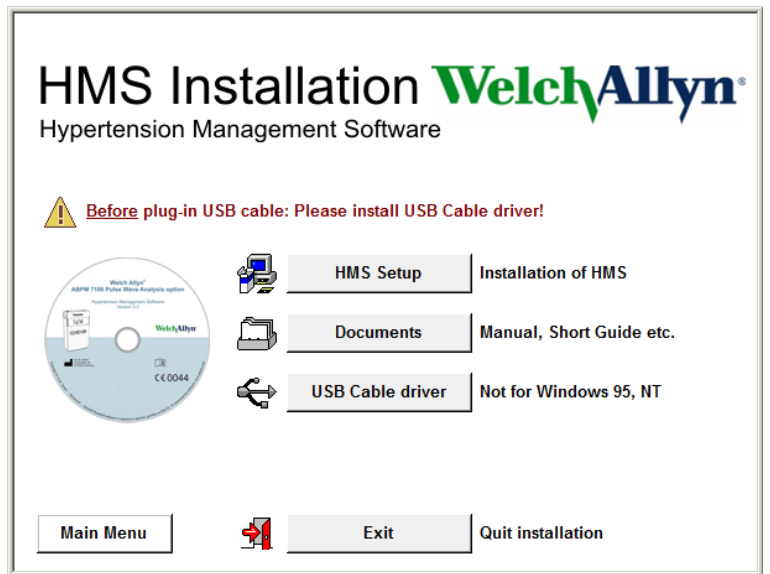

- 1. Napsauta asennusvalikossa **USB Cable Driver**.
- 2. Seuraa näytön ohjeita.

# <span id="page-11-0"></span>**Asennus Macintosh®-koneelle, OS X 10.7.5 ja uudempi**

Käyttöohjeet löytyvät asennus-cd:n **docs**-kansiosta.  $\sqrt{2}$ Olemassa olevat asiakirjat näkyvät **index.htm:n kautta**.

#### **Menettelytapa:**

- Asenna HMS CS-sovellus CD-ROM:ilta
- Kytke Bluetooth®-sovitin ja/tai USB-sovitin tietokoneeseen.

#### **HMS CS -ohjelmiston asennus CD-ROM:ilta**

- 1. Aseta mukana tullut CD koneen CD-ROM-asemaan.
- 2. Työpöydälle ilmestyy HMS CS:n CD-symboli.
- 3. Kaksoisnapsauta tätä HMS CS:n CD-symbolia. CD-ROM avautuu.
- 4. Avaa hakemisto Mac\_10-7-5.
- 5. Siirrä HMS.app-tiedosto ohjelmahakemistoosi.

Näin ohjelmistoasennus on päättynyt.

# <span id="page-12-0"></span>**HMS-ohjelmiston käynnistys ja lopetus**

# **HMS-ohjelmiston käynnistys.**

Kaksoisnapsauta **WWS** -kuvaketta, kun haluat käynnistää **HMS**:n. Näyttöön ilmestyy lataustiedot (esim. ohjelmistoversio, edistymispylväs).

#### **Poistuminen HMS:stä.**

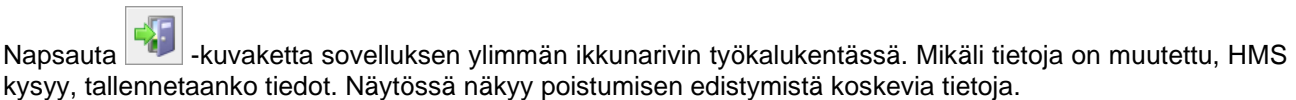

# <span id="page-13-0"></span>**HMS-sovellusikkunan rakenne**

Sovellusikkunan kautta on mahdollista käyttää kaikkia toimintoja. Toiminnosta riippuen voi ilmestyä muita ikkunoita.

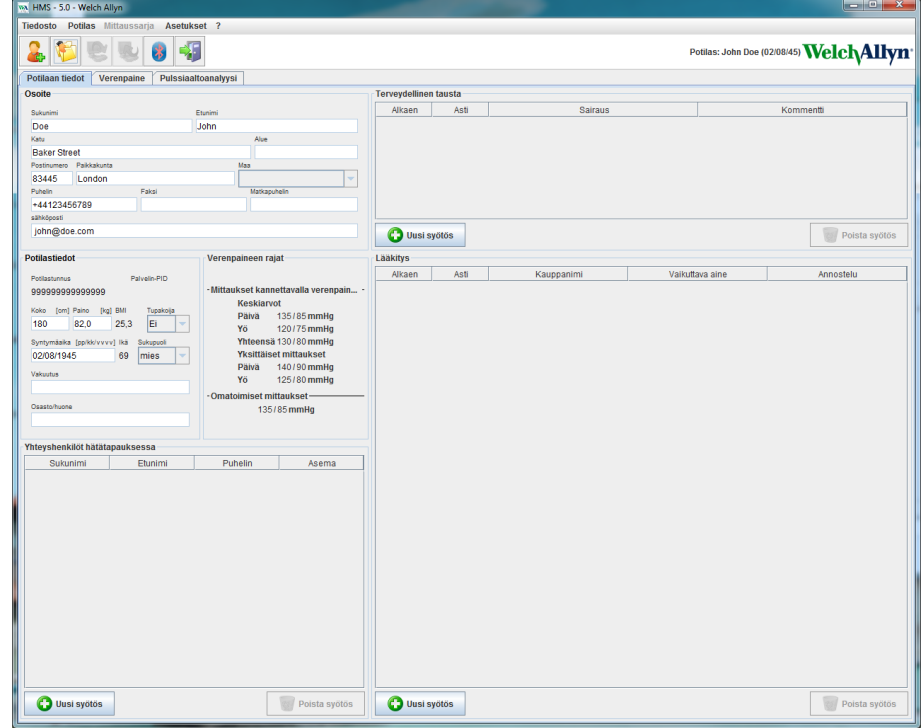

Toiminnot käynnistetään ikkunan ylärivin valikon kautta. Valikkokentän alapuolella oleva työkalukenttä sisältää kuvakkeita eri prosessivaiheille. Päätyöskentelyalue sisältää kolme kenttää:

- 1. **Potilastiedot**
- 2. **Verenpaine**
- 3. **Pulssiaaltoanalyysi**

# <span id="page-13-1"></span>**Valikkorivi**

Valikkorivi sijaitsee ylhäällä sovellusikkunassa.

Tiedosto Potilas Mittaussarja Asetukset ?

Alla näkyy eri toiminnot:

Tiedostovalikko

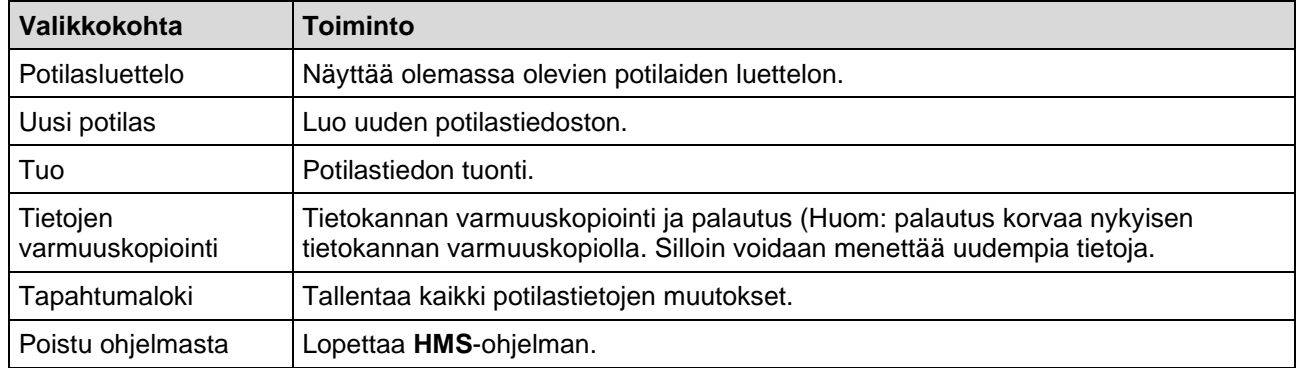

#### **15** - **HMS-sovellusikkunan rakenne**

#### **Potilas**valikko

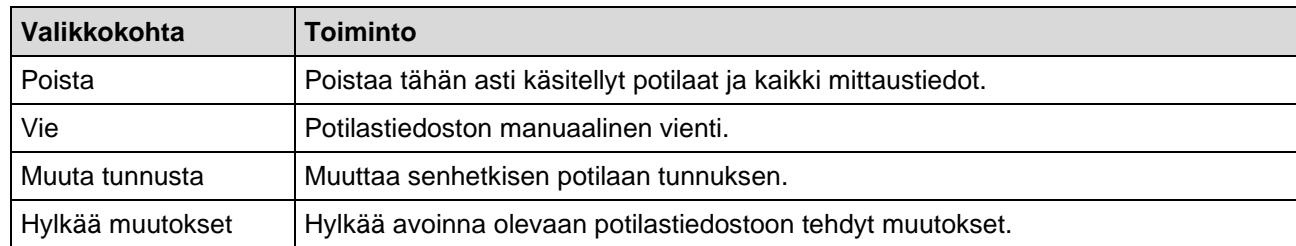

#### **Mittaussarja**valikko

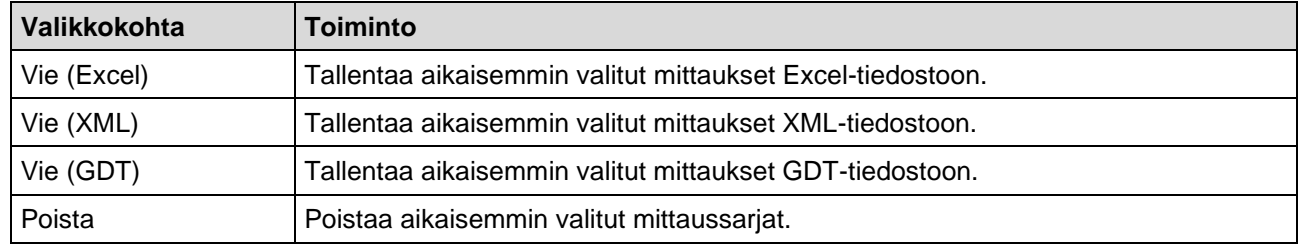

#### **Asetus**valikko

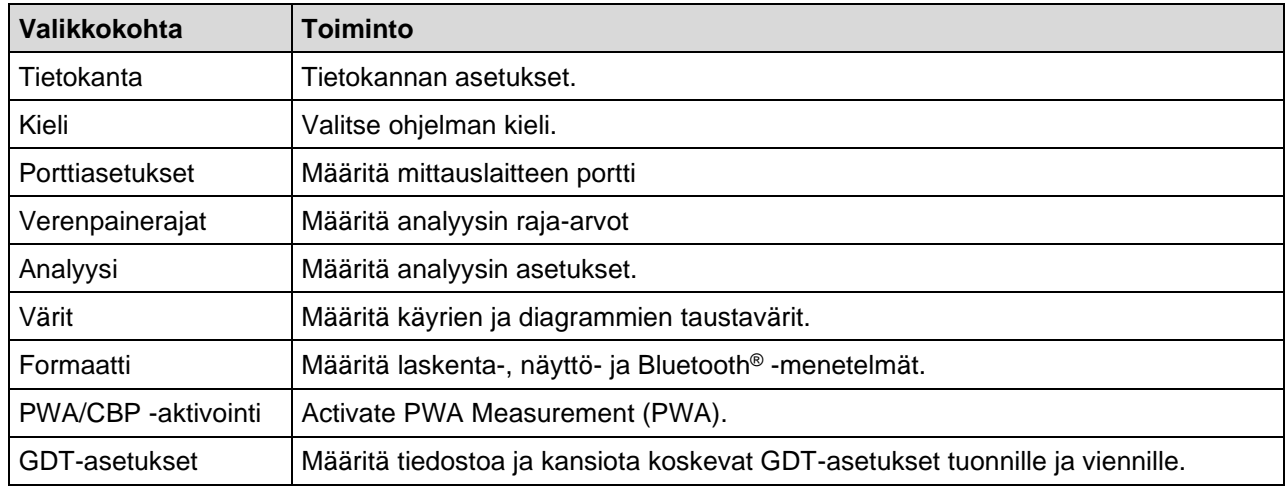

#### **Tiedot**-valikko

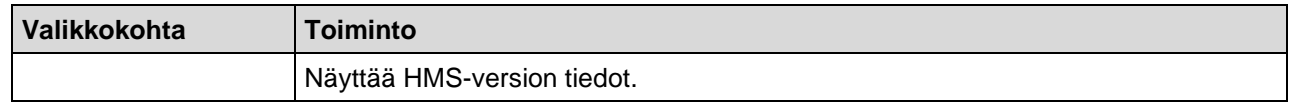

#### <span id="page-14-0"></span>**Työkalukenttä**

Työkalukenttä sijaitsee valikkorivin alapuolella sovellusikkunan yläosassa. Se sisältää kuvakkeita, joiden avulla voidaan käynnistää tärkeitä toimintoja. Oikealla puolella näkyvät senhetkisen potilaan nimi ja syntymäaika.

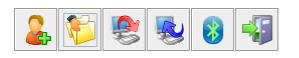

Potilas: John Doe (02/08/45) WelchAllyn'

**Vinkki** Kun hiiriosoitin kulkee kuvakkeen päällä, ilmestyy lyhyesti työkaluvinkki.

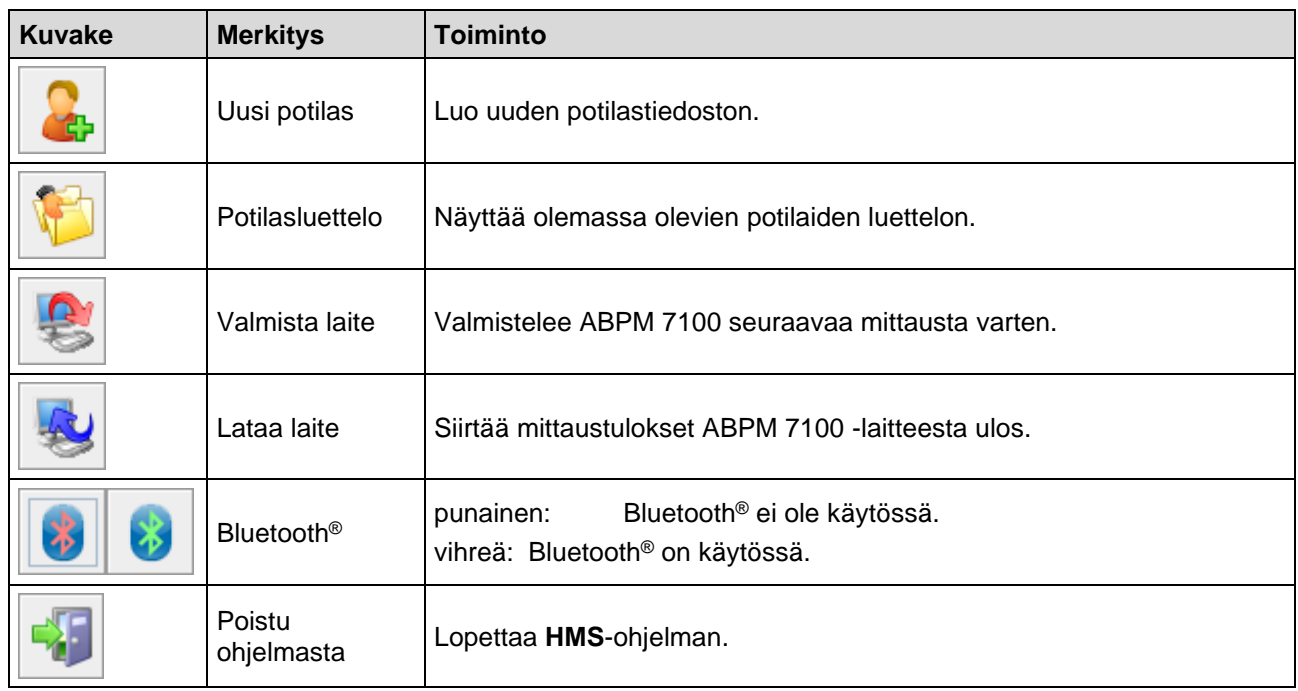

**Huomautus** Joitakin toimintoja voidaan käyttää myös valikon kautta.

# <span id="page-15-0"></span>**Pulssiaaltoanalyysin (Pulse Wave Analysis = PWA) käyttöönotto**

Verenpaineen vuorokausimittauksen lisäksi ABPM 7100 -laitteessa on myös sisäinen järjestelmä PWA:n eli pulssiaallon analysoimiseen. Tämän toiminnon käyttöönotto vaatii 16-numeroisen lisenssinumeron, joka on kytketty ABPM 7100 -laitteen sarjanumeroon. Ota yhteyttä firmaan Welch Allyn, kun haluat päivittää laitteen.

- 1. Käynnistä **HMS.**
- 2. Napsauta **PWA/CBP -aktivointi Asetusvalikossa**.

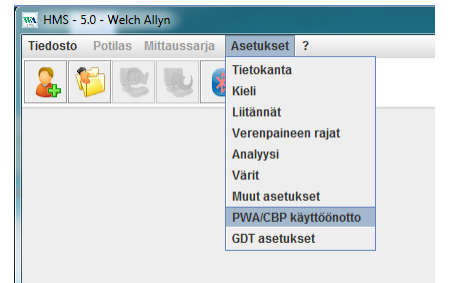

3. Napsauta **Kyllä**.

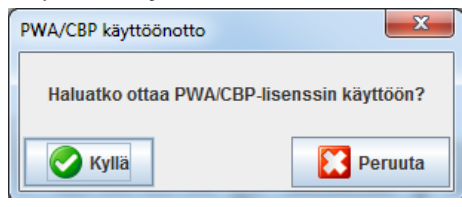

#### **17** - **HMS-sovellusikkunan rakenne**

4. **HMS** pyytää sen jälkeen syöttämään 16-numeroisen lisenssinumeron. Syötä 16-numeroinen lisenssinumero ja napsauta **Lähetä.**

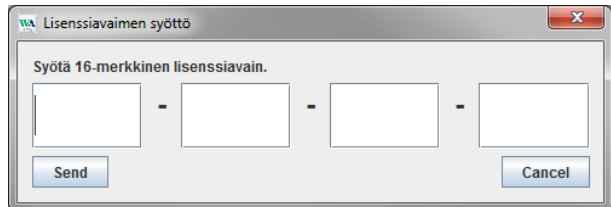

5. Vahvista Napsauttamalla **OK**.

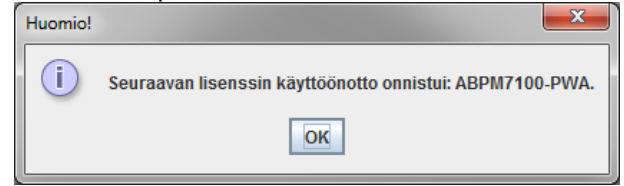

**18** - **Ensimmäiset vaiheet kokeilupotilaan kanssa**

# <span id="page-17-0"></span>**Ensimmäiset vaiheet kokeilupotilaan kanssa**

<span id="page-17-1"></span>Sen jälkeen kun **HMS**-ohjelmisto on asennettu oikein, voidaan sitä testata kokeilupotilaalla John Doe.

## **Potilaan haku**

- 1. Käynnistä **HMS** kaksoisnapsauttamalla työpöydän -kuvaketta. Sovellusikkuna ilmestyy näyttöön.
- 2. Napsauta työkalukentässä **Potilasluettelo** -kuvaketta, jonka jälkeen seuraava ikkuna ilmestyy:

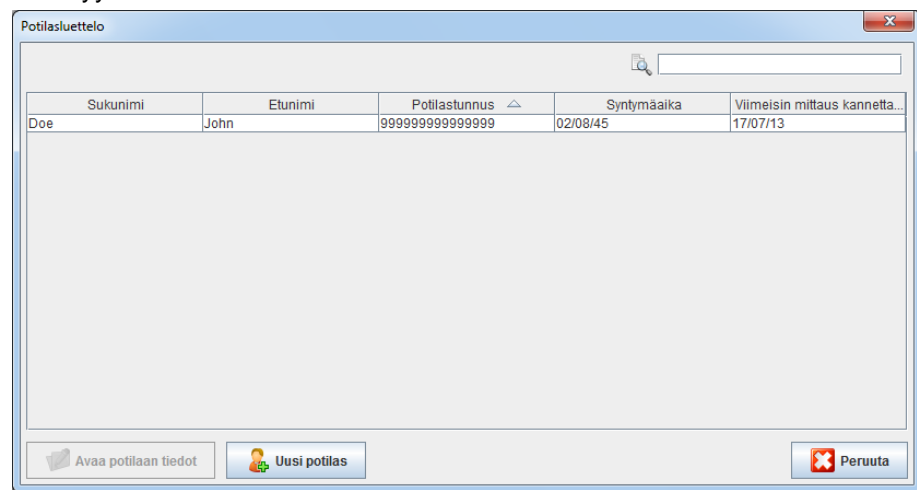

3. Valitse kohta **John Doe** ja napsauta **Avaa potilas**.

**Vinkki** Voit kaksoisnapsauttaa valittua potilasta, jonka jälkeen potilastiedot siirtyvät sovellusikkunaan.

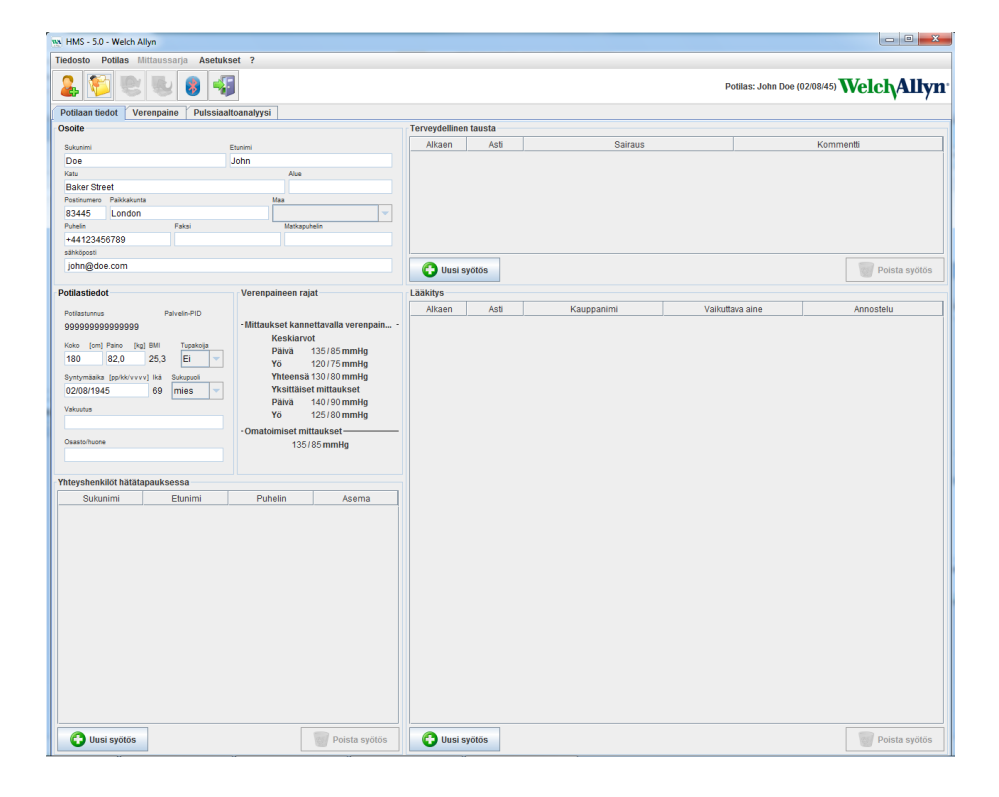

Potilan nimi ja syntymäaika ilmestyvät sovellusikkunan oikeanpuoleiseen kulmaan. Välilehdessä **Potilastiedot** ovat seuraavat alueet: Osoite, Potilastiedot, Hätäyhteystiedot, Hoitohistoria, Lääkitys ja Verenpainerajat.

#### **19** - **Ensimmäiset vaiheet kokeilupotilaan kanssa**

# <span id="page-18-0"></span>**Potilaan mittaustietojen näyttäminen**

1. Napsauta painiketta **Verenpaine**, jonka jälkeen ilmestyy vasemmalle aikaisempien mittausten lista.

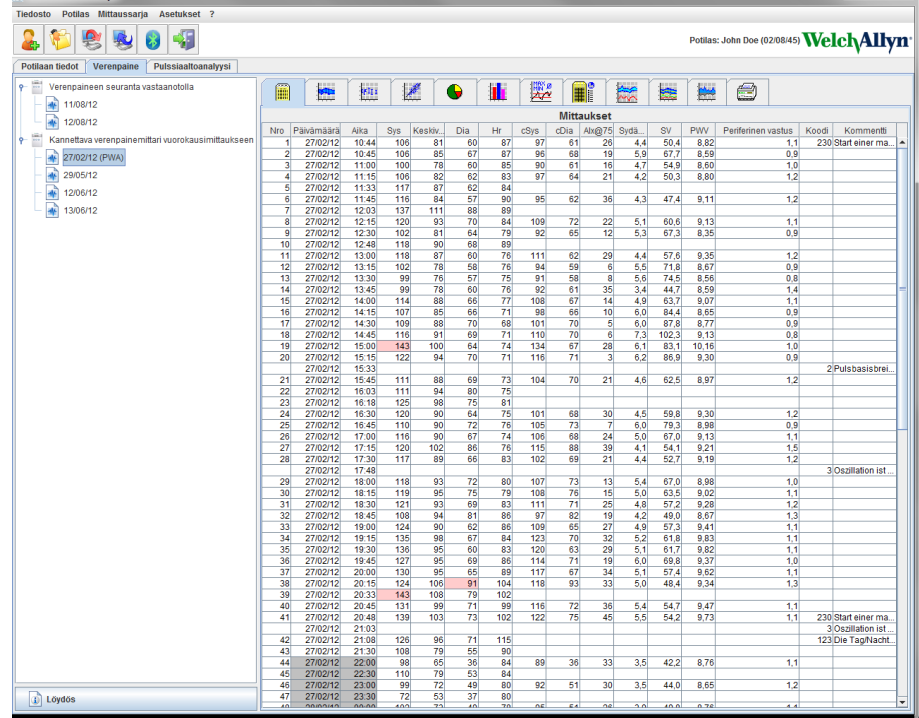

- 2. Valitse jokin mittaus hiirellä. Sen jälkeen ilmestyvät vastaavat mittaustiedot. Korostetut mittaustiedot ovat arvoja, jotka ylittävät määrätyt raja-arvot.
- 3. Lisäanalysointia varten napsauta vaadittavaa analyysipainiketta.

**Vinkki** Kun hiiriosoitin kulkee kuvakkeen päällä, ilmestyy lyhyesti työkaluvinkki.

#### **Työkalurivi ja analyysipainikkeet**

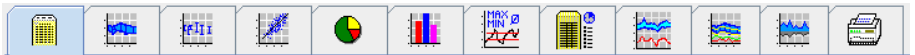

 $\odot$ 

Lisätietoja analysointivaihtoehdoista löytyy luvusta Mittausten analysointi.

# <span id="page-19-0"></span>**Potilastietojen muokkaus**

Potilastiedot tallentuvat tietokantaan. On mahdollista

- luoda uusia potilastiedostoja,
- muokata potilastietoja napsauttamalla ko. kenttää,
- tuoda olemassa olevia potilastietoja muista tietokannoista.

**Huomautus** Luonnin jälkeen potilastietoja voidaan aina muokata.

# <span id="page-19-1"></span>**Uusien potilastiedostojen luominen**

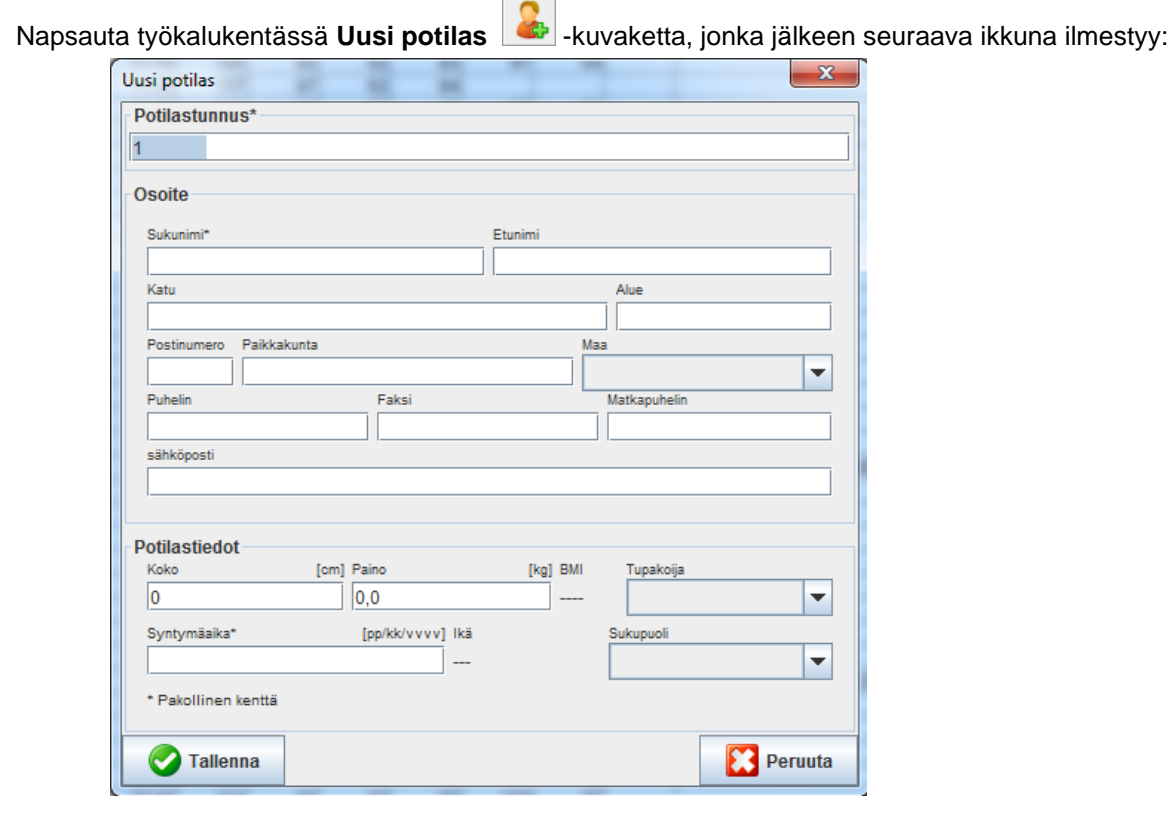

**Potilastunnus**, **sukunimi** ja **syntymäaika** ovat pakollisia kenttiä (niiden avulla tietoja voidaan lajitella ja hakea, muut tiedot ovat vapaaehtoisia.

**Vinkki** Tabulaattorilla voit siirtyä kentästä seuraavaan.

Napsauta **Tallenna**, kun haluat tallentaa uudet potilastiedot.

Napsauta **Peruuta**, kun haluat hylätä uudet potilastiedot. Kummassakin tapauksessa sovellus palaa sovellusikkunaan.

#### **21** - **Potilastietojen muokkaus**

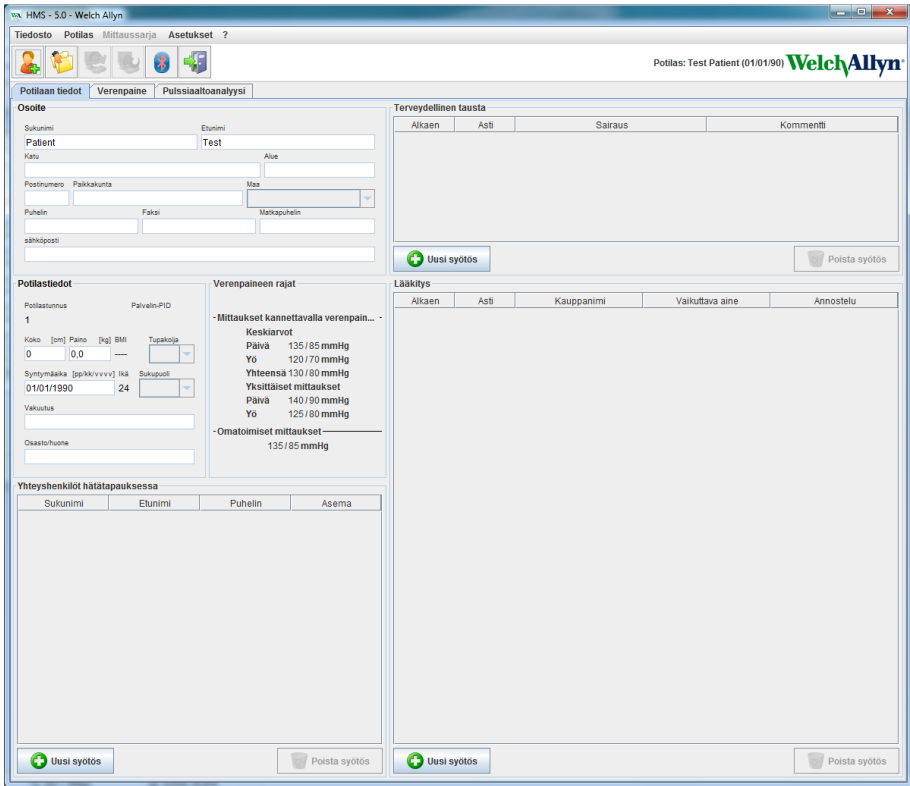

Välilehdessä **Potilastiedot** ovat seuraavat alueet: Osoite, Potilastiedot, Hätäyhteystiedot, Hoitohistoria, Lääkitys ja Verenpainerajat.

#### <span id="page-20-0"></span>**Olemassa olevien potilaiden valinta**

Valitse **HMS**:ssä aikaisemmin luodulta potilaslistalta jokin potilas, kun haluat

- katsella niiden aikaisempia mittauksia,
- valmistella ABPM 7100:n tätä potilasta varten,
- siirtää mittausarvoja ABPM 7100 -laitteesta **HMS**:ään.

Napsauta työkalurivin **Potilasluettelo** -kuvaketta, kun haluat nähdä olemassa olevat potilastiedot .

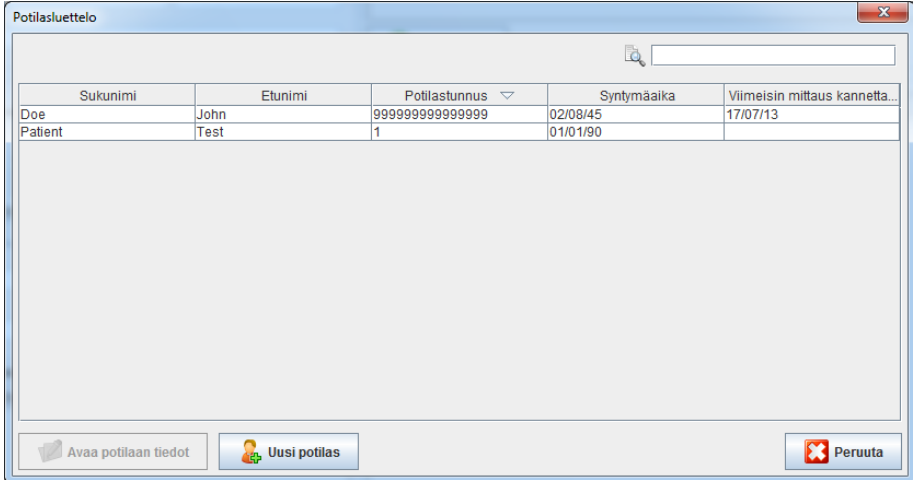

Napsauta valitaksesi haluamasi potilas ja napsauta sen jälkeen **Avaa potilas**.

#### **Kun haluat hakea tiettyä potilasta tee näin:**

1. syötä oikean yläkulman hakukenttään sukunimi, etunimi tai potilastunnus. **HMS** hakee tietokannasta ja näyttää löydetyt potilaat.

- **22 Potilastietojen muokkaus**
	- 2. Napsauta valitaksesi haluamasi potilas ja napsauta sen jälkeen **Avaa potilas**.
	- 3. **HMS** palaa sovellusikkunaan.

<span id="page-21-0"></span>Jos haettua potilasta ei löydy, napsauta **Uusi potilas** luodaksesi uusi potilastieto.

#### **Potilastiedon muokkaus**

Kun haluat muokata osoitetta ja/tai potilastietoja, syötä uudet tiedot ko. kenttiin.

- 1. Kun haluat lisätä hätäyhteystietoja, hoitohistoriaa ja lääkitystä, napsauta **Uusi syötös**.
- 2. Syötä uudet tiedot ko. ponnahdusikkunaan.
- 3. Tallenna uudet tiedot napsauttamalla **Tallenna**.
- 4. Ikkuna sulkeutuu.

#### <span id="page-21-1"></span>**Potilaan tunnuksen muuttaminen**

1. Napsauta valikkorivillä **Potilas** ja sitten **Muuta potilastunnus**, jonka jälkeen seuraava ikkuna ilmestyy, jossa näkyy nykyinen potilastunnus.

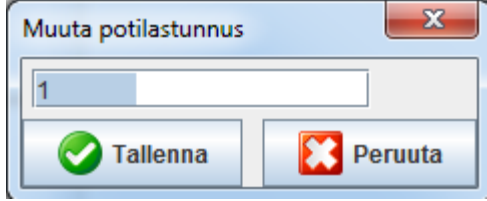

- 2. Muuta potilastunnus.
- 3. Napsauta **Tallenna** tallentaaksesi muutokset.

#### <span id="page-21-2"></span>**Verenpainerajat**

- 1. Välilehdessä **Potilastiedot** napsauta kenttää **Verenpainerajat**.
- 2. Määritä verenpainerajat valitulle potilaalle avautuvassa muokkausikkunassa. Mittaustulokset, jotka ylittävät raja-arvot, näkyvät korostettuna analyysissä.

#### <span id="page-21-3"></span>**Potilaan poistaminen**

- 1. Napsauta valikkorivillä **Potilas** ja sen jälkeen **Poista**.
- 2. Vahvista napsauttamalla **Kyllä**.
- 3. Valitun potilaan kaikki tiedot häviävät yhdessä mittaustietojen kanssa.

# <span id="page-22-0"></span>**Tapahtumaloki**

Napsauta valikkorivillä **Tiedosto** ja sen jälkeen **Tapahtumaloki**, kun haluat nähdä kaikki muutokset potilaan isäntätiedoissa.

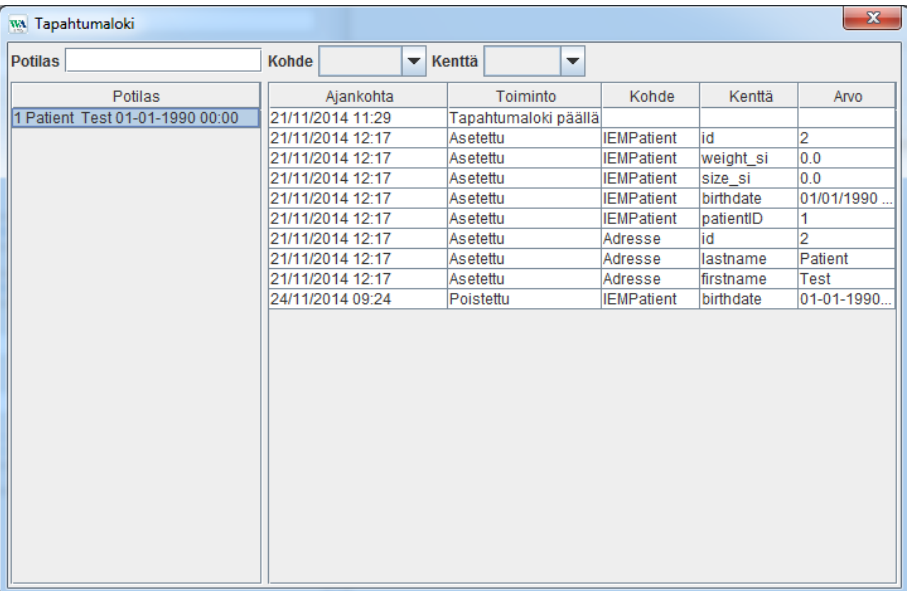

# <span id="page-23-0"></span>**Työskenteleminen ABPM 7100 -laitteen kanssa**

# <span id="page-23-1"></span>**Paritus kaapelilla**

#### **Ennen 24 tunnin mittausta:**

<span id="page-23-2"></span>Kun ABPM 7100 -laitetta käytetään kaapeliyhteyden kanssa, suorita seuraavat vaiheet:

#### **Tietokoneen parittaminen ABPM 7100 -laitteen kanssa USB-liitäntäkaapelin avulla.**

#### **ABPM 7100:ssa:**

- 1. Varmista, että ABPM 7100 on sammutettu.
- 2. Kytke USB-liitäntäkaapeli tietokoneen USB-porttiin.
- 3. Kytke USB-liitäntäkaapelipistoke ABPM 7100:n pohjassa olevaan dataporttiin.

**Huomautus** Pistokkeen punaisen pisteen on oltava kohdakkain portin punaisen pisteen kanssa.

4. Kytke ABPM 7100 päälle. Näyttöön ilmestyy "**co**".

#### <span id="page-23-3"></span>**ABPM 7100:n ja HMS:n välisen liittymän asetukset**

#### **Asetusolosuhteet:**

- ABPM 7100 on kytketty tietokoneeseen.
- Sekä ABPM 7100 -laite että tietokone ovat päällä.

#### **Tietokoneessa:**

- 1. Käynnistä **HMS.** Jos **HMS** on asetettu oikein, **Potilasluettelo** -ikkuna ilmestyy näyttöön. Tässä tapauksessa valitse jokin potilas.
- 2. Napsauta valikkorivillä **Asetukset** ja sitten **Porttiasetukset**.
- 3. Napsauta **Porttiasetukset** -ikkunassa painiketta **Serial/USB**.

#### <span id="page-23-4"></span>**ABPM 7100:n valmisteleminen 24 tunnin mittausta varten**

#### **Asetusolosuhteet:**

- ABPM 7100 on kytketty tietokoneeseen.
- Sekä ABPM 7100 -laite että tietokone ovat päällä.

**Huomautus** Käytä aina täyteen ladattuja paristoja uuteen mittaukseen. Varmista, että pariston navat ovat oikein päin.

#### **Tietokoneessa:**

- 1. Käynnistä **HMS.**
- 2. Valitse potilas.
- 3. Napsauta työkalukentässä **Valmistele laite** -kuvaketta, jonka jälkeen seuraava ikkuna ilmestyy.

**25** - **Työskenteleminen ABPM 7100 -laitteen kanssa**

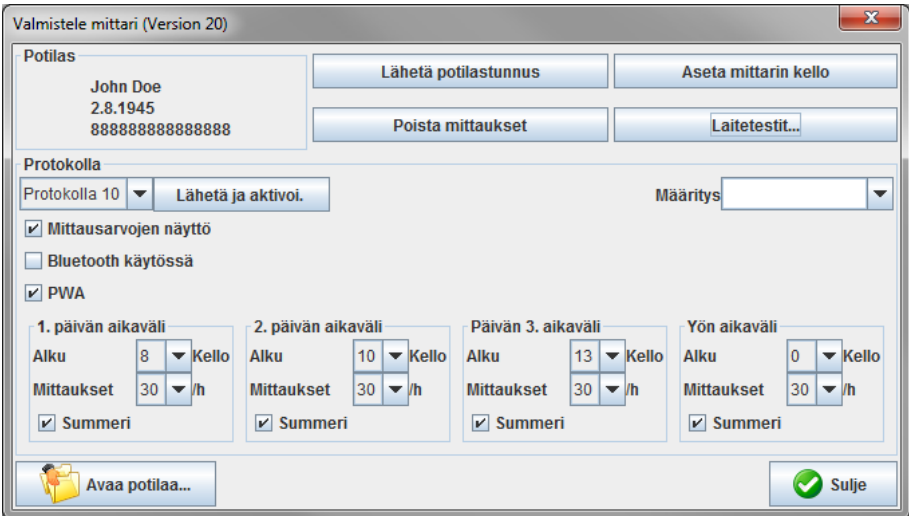

**Huomautus** Jos mittauslaitteen paristovirta ei riitä 24 tunnin mittaukseen, ilmestyy seuraava varoitusikkuna.

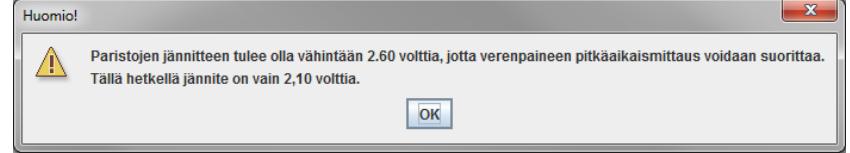

- 4. Määritä 24 tunnin mittauksen ohjelma.
- 5. Napsauta **Aseta laitteen kello**.
- 6. Napsauta **Lähetä potilastunnus**.
- 7. Napsauta **Lähetä ja ota käyttöön**.
- 8. Napsauta **Sulje**.
- 9. Napsauta työkalurivillä poistuaksesi **HMS**-ohjelmasta.

#### **ABPM 7100:ssa:**

- 10. Kytke ABPM 7100 pois päältä.
- 11. Irrota kaapeli vetämällä pistoke dataportista.

#### <span id="page-24-0"></span>**24 tunnin mittauksen käynnistys**

#### **ABPM 7100:ssa:**

Alla olevat vaiheet on suoritettava ABPM 7100:n kytkemiseksi tietokoneeseen. Lue sitä ennen ABPM 7100 laitteen käyttöohjeet aina kohtaan **Mittaustapahtuma**.

#### **24 tunnin mittauksen jälkeen**

Kun ABPM 7100 -laitetta käytetään kaapeliyhteyden kanssa, suorita seuraavat vaiheet:

#### <span id="page-25-0"></span>**Tietokoneen kytkeminen ABPM 7100:een kaapelin kautta 24 tunnin mittauksen jälkeen**

24 tunnin mittauksen jälkeen tiedot täytyy siirtää ABPM 7100:sta **HMS**:ään.

- 1. Varmista, että ABPM 7100 on sammutettu.
- 2. Irrota ABPM 7100 potilaasta (poista mansetti ja irrota ABPM 7100). Huomioi ABPM 7100:n käyttöohjeen tiedot.
- 3. Kytke ABPM 7100 tietokoneeseen USB-liitäntäkaapelin avulla:
	- a. Kytke USB-liitäntäkaapeli tietokoneen USB-porttiin.
	- b. Kytke USB-liitäntäkaapelipistoke ABPM 7100:n pohjassa olevaan dataporttiin.

**Huomautus** Pistokkeen punaisen pisteen on oltava kohdakkain portin punaisen pisteen kanssa.

- 4. Kytke ABPM 7100 päälle.
- 5. Teksti "**co**" näkyy ABPM 7100:n nestekidenäytössä.

 $\sqrt{2}$ Lisätietoja ABPM 7100 -laitteen käytöstä löytyy ABPM 7100 -laitteen käyttöohjeista.

#### <span id="page-25-1"></span>**24 tunnin mittaustietojen siirtäminen ABPM 7100:sta**

Varmista, että ABPM 7100 on kytketty tietokoneeseen ja että sekä ABPM 7100 että tietokone ovat päällä.

#### **Tietokoneessa:**

- 1. Käynnistä **HMS.**
- 2. Napsauta työkalukentässä **Potilasluettelo** -kuvaketta, jonka jälkeen **Potilasluettelo** -ikkuna ilmestyy.
- 3. Valitse potilas.
- 4. Napsauta työkalurivillä **Lataa laite** -kuvaketta. **HMS** kehottaa käyttäjää: "Sijoitetaanko mittaustulokset potilaalle, jonka tunnus on XXX?"
- 5. Napsauta **Kyllä**. **HMS** kehottaa käyttäjää: "Poistetaanko potilastunnus ja mittaustiedot ABPM 7100 mittauslaitteesta?"
- **Huomautus** Normaalisti ABPM 7100:n tiedot poistetaan niiden siirtämisen jälkeen. Kun ABPM 7100 valmistellaan uutta potilasta varten, **HMS** huomauttaa ABPM 7100:ssa olevista aikaisempien potilaiden tiedoista.
	- 6. Napsauta **Kyllä** kun haluat poistaa tiedot tai **Ei** kun haluat pitää tiedot ABPM 7100:ssa. **Mittaussarja** -ikkuna ilmestyy.

**27** - **Työskenteleminen ABPM 7100 -laitteen kanssa**

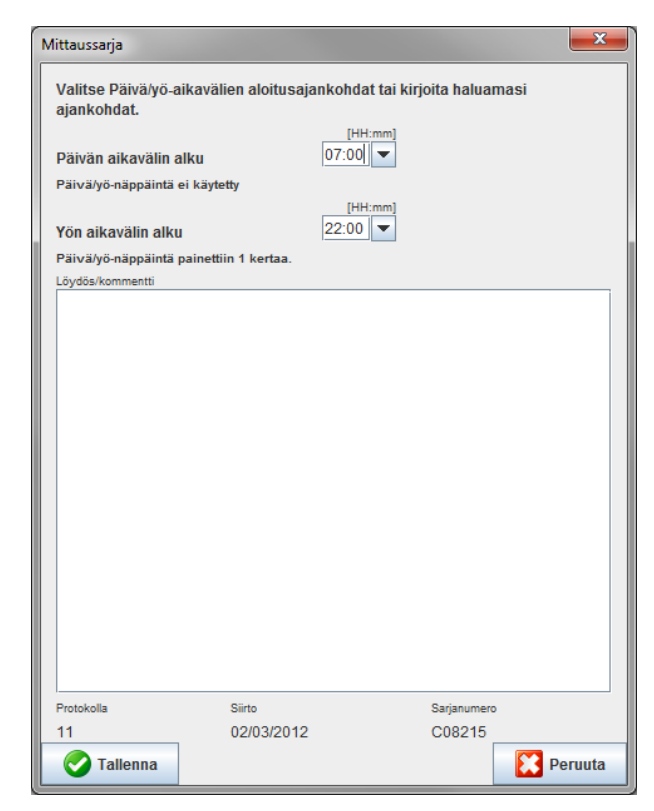

- 7. Muuta tarvittaessa päivän ja yön välin ajat.
- 8. Lisää huomautus.
- 9. Vahvista napsauttamalla **Tallenna**, ja siirretyt mittausarvot ilmestyvät mittaustaulukon muodossa.

#### **ABPM 7100:ssa:**

- 10. Kytke ABPM 7100 pois päältä.
- 11. Irrota USB-kaapeli vetämällä pistoke dataportista.

 $\bigcirc$ Mittaussarjan jatkoanalysointia koskevat tiedot löytyvät luvusta **Mittausten analysointi**.

## <span id="page-26-0"></span>**Paritus Bluetooth®:n avulla**

#### **Ennen 24 tunnin mittausta**

<span id="page-26-1"></span>Suorita seuraavat vaiheet käyttäessäsi ABPM 7100:a Bluetooth® -yhteyden avulla:

#### **ABPM 7100:n ja HMS:n välisen liittymän asetukset**

Jos haluat konfiguroida ABPM 7100:n ja **HMS:n** liittymän, varmista, että tietokone on päällä ja että Bluetooth® -ohjain on asennettu.

Lisätietoja ABPM 7100 -laitteen käytöstä löytyy ABPM 7100 -laitteen käyttöohjeista.  $\sqrt{2}$ 

#### **Tietokoneessa:**

- 1. Käynnistä **HMS.** Jos **HMS** on asetettu oikein, **Potilasluettelo** -ikkuna ilmestyy näyttöön. Tässä tapauksessa valitse jokin potilas.
- 2. Napsauta valikkorivillä **Asetukset** ja sitten **Porttiasetukset**.
- 3. Napsauta **Porttiasetukset** -ikkunassa painiketta **Bluetooth**®.
- 4. Napsauta **Lisää laite**. Seuraavat ohjeet ilmestyvät: "Kytke ABPM 7100 päälle ja vaihda "**PAIr**" -tilaan".

#### **ABPM 7100:ssa:**

- 5. Kytke ABPM 7100 päälle.
- 6. ABPM 7100:n kytkeminen paritustilaan:
	- i. Paina ja pidä painettuna  $\left( \frac{1}{\sqrt{2}} \right)$  ja paina  $\left( \frac{1}{\sqrt{2}} \right)$
	- ii. Pidä painettuna, kunnes teksti "**PAIr"** alkaa vilkkua nestekidenäytössä.
	- iii. Paina **. "PAIr**" lopettaa vilkkumisen ja äänimerkki soi.

#### **Tietokoneessa:**

- 7. Napsauta **OK**. **Bluetooth® -laitteen etsintä** ilmestyy. Hetken jälkeen ABPM 7100:n sarjanumero (esim. WSTXXX) ilmestyy sovellusikkunaan.
- 8. Napsauta sarjanumeroa.
- 9. Napsauta **Paritus**. Seuraava viesti ilmestyy: "Paritus onnistunut".
- 10. Vahvista napsauttamalla **OK** ja **Laiteyhteydet** -ikkuna ilmestyy.
- 11. Napsauta **Tallenna**.

#### **ABPM 7100:ssa:**

12. Äänimerkki soi.

#### **Tietokoneessa:**

13. Mittauslaite ilmestyy **Porttiasetukset** -ikkunaan **Bluetooth**® -välilehdessä. Napsauta **Tallenna**.

#### **ABPM 7100:ssa:**

14. Kytke ABPM 7100 pois päältä.

Bluetooth® liittymä ABPM 7100:n ja **HMS**:n välillä on nyt asetettu. Tästä lähtien **HMS** tunnistaa ABPM 7100:n kun ABPM 7100 on tiedonsiirtotilassa "**bt**".

#### <span id="page-27-0"></span>**ABPM 7100:n valmisteleminen 24 tunnin mittausta varten**

Varmista, että ABPM 7100 on kytketty pois päältä ja että tietokone on päällä. ABPM 7100:n ja **HMS**:n välisen liittymän on oltava asetettu.

Lisätietoja ABPM 7100 -laitteen käytöstä löytyy ABPM 7100 -laitteen käyttöohjeista.  $\Box$ 

#### **ABPM 7100:ssa:**

1. Kytke ABPM 7100 päälle.

#### **Tietokoneessa:**

- 2. Käynnistä **HMS.**
- 3. Työkalurivillä vihreä **Bluetooth**® -kuvake ilmoittaa toimivasta Bluetooth® -yhteydestä.
- 4. Valitse potilas.

## **ABPM 7100:ssa:**

- 5. Paina ja pidä painettuna **tala ja paina**
- 6. Paina . Teksti "**bt**" vilkkuu näytössä.
- 7. Paina **. "bt**" lakkaa vilkkumasta ja äänimerkki soi.

**29** - **Työskenteleminen ABPM 7100 -laitteen kanssa**

#### **Tietokoneessa:**

8. **Laitetoiminta** -ikkuna ilmestyy.

#### **ABPM 7100:ssa:**

9. Äänimerkki soi kahdesti.

#### **Tietokoneessa:**

- 10. Napsauta **Valmistele laite** saadaksesi **Valmistele laite** -ikkuna näkyviin.
- **Huomautus** Jos mittauslaitteen paristovirta ei riitä 24 tunnin mittaukseen, ilmestyy seuraava varoitusikkuna.

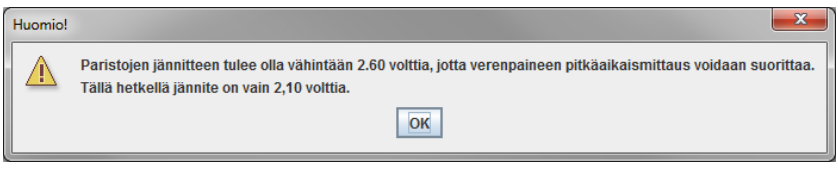

**Huomautus** Varmista ennen käyttöä, että ABPM 7100:ssa olevat aikaisemmat mittaustulokset on poistettu, jottei seuraavalle potilaalle anneta vääriä arvoja. Mittaustuloksia voit poistaa manuaalisestikin, katso lisätietoja ABPM 7100:n käyttöohjeista.

- 11. Määritä 24 tunnin mittauksen ohjelma.
- 12. Napsauta **Aseta laitteen kello**.
- 13. Napsauta **Lähetä potilastunnus**.
- 14. Napsauta **Lähetä ja ota käyttöön**.
- 15. Napsauta **Tallenna**.

#### **ABPM 7100:ssa:**

- 16. Äänimerkki soi
- 17. Teksti "**bt End**" vilkkuu nestekidenäytössä, seuraavana aika.

#### **Tietokoneessa:**

18. Napsauta työkalurivillä poistuaksesi **HMS**-ohjelmasta.

#### <span id="page-28-0"></span>**24 tunnin mittauksen käynnistys**

Varmista, että ABPM 7100 on kytketty päälle.

Lisätietoja ABPM 7100 -laitteen käytöstä löytyy ABPM 7100 -laitteen käyttöohjeista.

#### **ABPM 7100:ssa:**

 $\Box$ 

- 1. Aseta ABPM 7100 potilaalle (pue mansetti ja kytke se ABPM 7100:aan). Huomioi ABPM 7100:n käyttöohjeen tiedot.
- 2. Paina manuaalista mittausta varten varmistaaksesi, että ABPM 7100 toimii.
- 3. Odota ensimmäisen manuaalisen mittauksen päättymistä. Jos mittaus on hyväksyttävissä, voi potilas lähteä. Hyväksytty mittaus vaaditaan ohjelman käynnistämiseksi.

#### **24 tunnin mittauksen jälkeen**

Suorita seuraavat vaiheet käyttäessäsi ABPM 7100:a Bluetooth® -yhteyden avulla:

- 1. Varmista, että ABPM 7100 on sammutettu.
- 2. Irrota ABPM 7100 potilaasta (poista mansetti ja irrota ABPM 7100). Huomioi ABPM 7100:n käyttöohjeen tiedot.

#### <span id="page-29-0"></span>**24 tunnin mittaustulosten siirtäminen ABPM 7100:sta Bluetooth® -yhteyden avulla.**

Varmista, että sekä ABPM 7100 -laite että tietokone ovat päällä. ABPM 7100:n ja **HMS**:n välisen liittymän on oltava asetettu.

#### **Tietokoneessa:**

- 1. Käynnistä **HMS.**
- 2. Työkalurivillä vihreä **Bluetooth**® -kuvake ilmoittaa toimivasta Bluetooth® -yhteydestä.

#### **ABPM 7100:ssa:**

- 3. Paina ja pidä painettuna **intervallise paina**
- 4. Paina **. Teksti "bt"** vilkkuu näytössä.
- 5. Paina  $\overline{3}$ . "**bt**" lopettaa vilkkumisen ja äänimerkki soi. **Laitetoiminta** -ikkuna ilmestyy.

#### **Tietokoneessa:**

- 6. Napsauta **Lue arvot**. **HMS** kehottaa käyttäjää: "Sijoitetaanko mittaustiedot potilaalle, jonka tunnus on XXX?"
- 7. Vahvista napsauttamalla **Kyllä**. Tietojen siirtämisen jälkeen **Mittaussarja** -ikkuna ilmestyy.
- 8. Tarvittaessa muuta päivän ja yön välin ajat.
- 9. Napsauta **Tallenna**. **HMS** kehottaa käyttäjää: "Poistetaanko potilastunnus ja mittaustiedot mittauslaitteesta?"
- **Huomautus** Normaalisti ABPM 7100:n tiedot poistetaan niiden siirtämisen jälkeen. Kun ABPM 7100 valmistellaan uutta potilasta varten, **HMS** huomauttaa ABPM 7100:ssa olevista aikaisempien potilaiden tiedoista.
	- 10. Napsauta **Kyllä** kun haluat poistaa tiedot tai **Ei** kun haluat pitää tiedot ABPM 7100:ssa. Mittaussarja ikkuna ilmestyy.

**31** - **Työskenteleminen ABPM 7100 -laitteen kanssa**

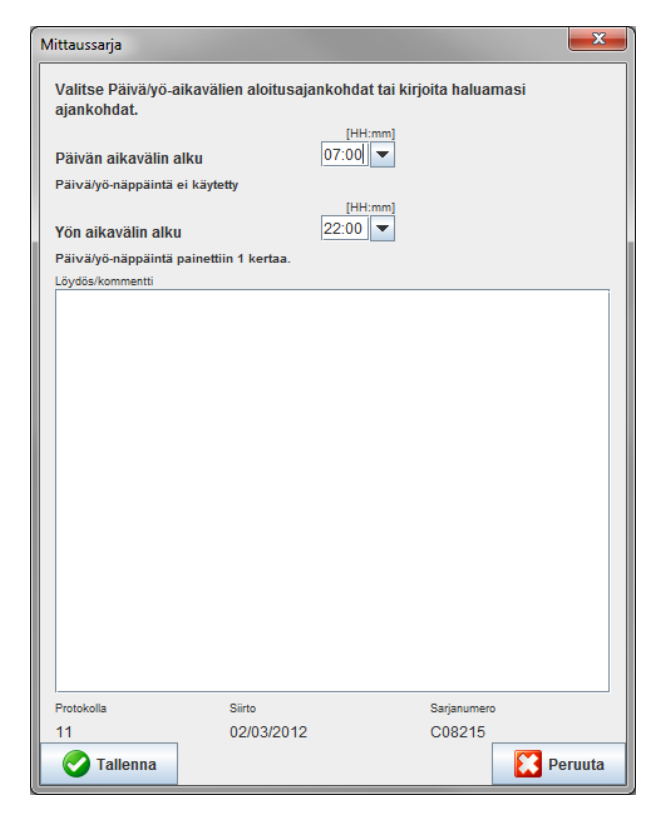

- 11. Muuta tarvittaessa päivän ja yön välin ajat.
- 12. Lisää huomautus.

13. Vahvista napsauttamalla **Tallenna**, ja siirretyt mittausarvot ilmestyvät mittaustaulukon muodossa.

#### **ABPM 7100:ssa:**

- 14. Äänimerkki soi.
- 15. Teksti "**bt End**" vilkkuu nestekidenäytössä, seuraavana aika.
- 16. Kytke ABPM 7100 pois päältä.

 $\odot$ Mittaussarjan jatkoanalysointia koskevat tiedot löytyvät luvusta **Mittausten analysointi**.

# <span id="page-31-0"></span>**ABPM 7100:n valmistelu mittausta varten.**

Ennen mittauksen suorittamista potilaassa lähetä aiotun mittauksen tiedot **HMS**:n kautta ABPM 7100 laitteelle.

Varmista, että **HMS** on käynnistynyt ja että ABPM 7100 kytketty päälle ja tietokoneeseen. ABPM 7100:n ja **HMS**:n välisen liittymän on oltava asetettu.

Käy läpi seuraavat vaiheet:

- määritä mittausprotokolla,
- aseta ABPM 7100:n kello,
- hyväksy potilastunnus,
- suorita laitetesti,
- poista vanhat mittaustiedot,
- käynnistä 24 tunnin mittaus,
- 1. Valitse potilas.
- 2. Napsauta työkalukentässä **Valmistele laite** -kuvaketta, jonka jälkeen seuraava ikkuna ilmestyy.

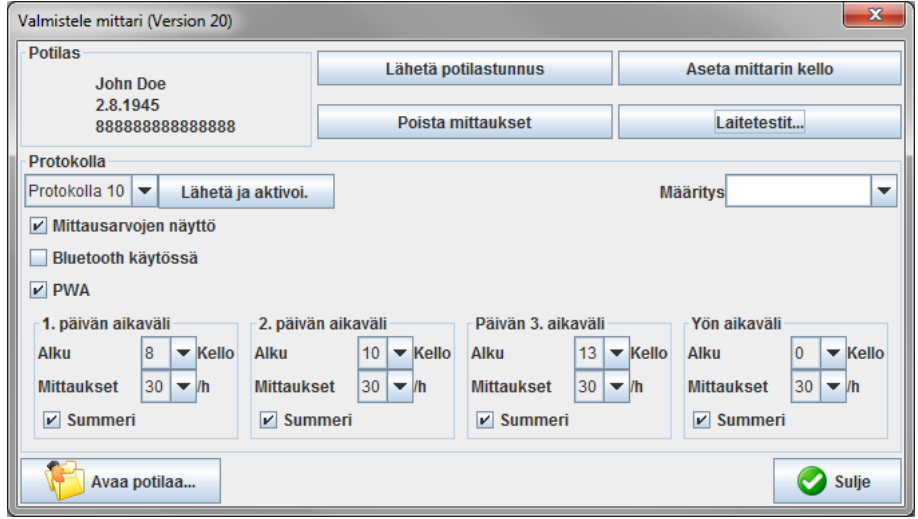

#### <span id="page-31-1"></span>**Mittausohjelman määrittäminen**

24 tunnin mittausohjelma asetetaan tässä. Kaiken kaikkiaan 11 erilaista ohjelmaa on tarjolla. Menettelyt 1, 2, 10 ja 11 voidaan säätää yksilöllisesti.

Sen lisäksi ohjelma 10 lähettää mittaustulokset lääkärin tietokoneeseen Bluetooth®-yhteyden kautta mittauksen jälkeen. Ohjelmaa 10 suositellaan seurantaan lääkärin vastaanotolla.

Lisäksi ohjelma 11 ottaa käyttöön pulssiaaltoanalyysin (PWA).

#### **Ohjelman valitseminen**

- 1. Napsauta avautuvassa ohjelmavalikossa haluamasi ohjelma.
- 2. Ohjelmien 1, 2, 10 ja 11 kohdassa päivä- ja yöväli, määritä seuraava:
	- Aikakehys (välin alku).
	- Mittausten lukumäärä välin aikana.
	- Näytetäänkö mittausarvot ABPM 7100:ssa (mittausnäyttöarvo).
	- Soiko mittauksen aikana äänimerkki (summeri).

#### **Ohjelman lähettäminen**

- 1. Napsauta **Lähetä ja ota käyttöön**.
- 2. Vahvista napsauttamalla **Kyllä**.

#### **Protokollataulukko**

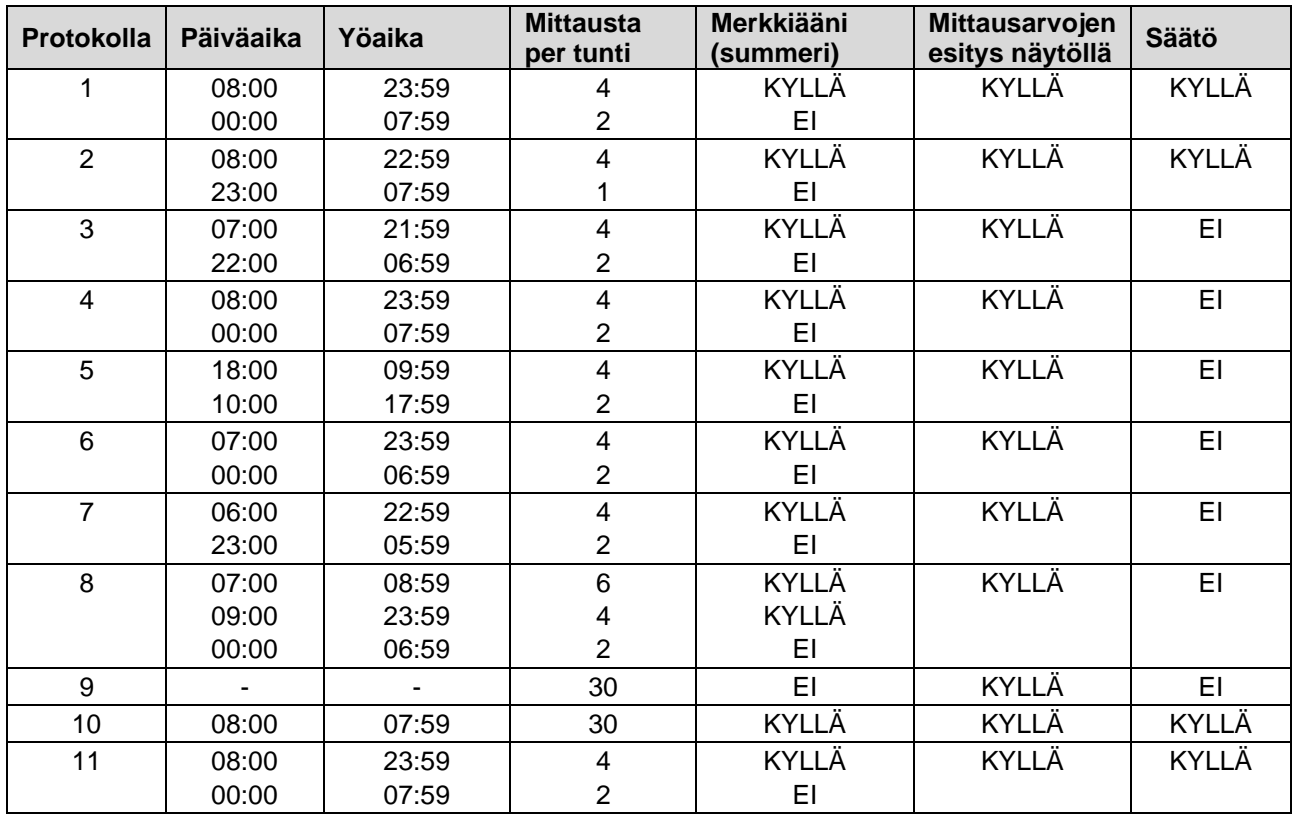

#### **Liittyen yksittäisiin protokolliin:**

- Protokollat 1, 2, 10 ja 11 voidaan mukauttaa yksilöllisesti. Muutettavat parametrit ovat:
	- 1. Mittausarvojen esitys näytöllä
	- 2. 4:n päiväjakson alku ja mittausten lukumäärä per tunti. Tätä varten käytettävissä on: 4, 5, 6, 10, 12, 15, 20, 30 per tunti
	- 3. Äänimerkin päälle- päältä-pois-toiminto 4:ää päiväintervallia varten
- Protokollat 3–9 ovat esiasetettuja, eikä niitä voi muuttaa.
- Protokolla 5 soveltuu yöaikaisiin tehtäviin (yövuoro).
- Protokolla 9 on Schellong-testi. Siinä verenpaine mitataan ensimmäisen 30 minuutin aikana joka toinen minuutti. 30 minuutin jälkeen verenpainemittari mittaa protokolla-asetuksen 3 avulla.
- Protokolla 10 mahdollistaa mittausarvojen automaattisen lähetyksen Bluetooth®:n avulla suoraan lääkärin tietokoneelle vastaanotolla tehtäviä mittauksia varten. Bluetooth®-näppäimen aktivoimiseksi tarvitset Bluetooth®-liitännän. Voit käyttää protokollaa 10 verenpaineen seurantaan käytännössä. Verenpaineen mittauksen lisäksi voit integroida keskitetyn verenpaineen mittauksen ABPM 7100:een CBP-päivityksellä tai pulssi-aaltoanalyysin ABPM 7100:n kanssa PWA-päivityksellä protokollassa 10.
- Protokollaa 11 käytetään 24 tunnin verenpaineen mittaamiseen, jossa määritetään keskimääräinen verenpaine, tai pulssiaaltoanalyysiin, ja se voidaan suorittaa vain ABPM 7100:lla, jossa on CBP- tai PWApäivitys. Mittausvälien asetus tapahtuu HMS 5.0:n avulla.

# <span id="page-32-0"></span>**ABPM 7100:n kellon asettaminen**

ABPM 7100 ottaa käyttöön tietokoneen ajan.

- 1. Napsauta **Aseta laitteen kello**.
- 2. Vahvista napsauttamalla **Ok** ja ABPM 7100 näyttää vastaanotetun ajan.

**34** - **ABPM 7100:n valmistelu mittausta varten.**

#### <span id="page-33-0"></span>**Potilaan tunnuksen välittäminen**

Valitun potilaan potilastunnus pitäisi säilyttää ABPM 7100:ssa. HMS tunnistaa potilaan automaattisesti sen jälkeen kun 24 tunnin mittausarvot on siirretty.

- 1. Napsauta **Lähetä potilastunnus**.
- 2. Vahvista napsauttamalla OK.

## <span id="page-33-1"></span>**ABPM 7100:n testaus**

Suorita jäljempänä olevat vaiheet varmistaaksesi, että ABPM 7100 on täysin toimivassa kunnossa.

1. Napsauta **Laitteen testaus**, sen jälkeen ilmestyy tämä ikkuna.

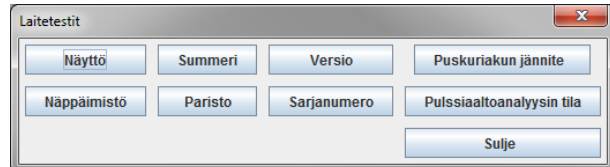

- 2. Napsauta haluamaasi toimintonäppäintä.
- 3. Vahvista napsauttamalla OK.
- 4. Napsauta **Sulje** testin päätteeksi.

#### <span id="page-33-2"></span>**Vanhojen mittausten poistaminen**

ABPM 7100:ssa olevat mittaustulokset poistetaan tavallisesti niiden tietokoneeseen siirtämisen jälkeen. Kun ABPM 7100 valmistellaan uutta potilasta varten, **HMS** huomauttaa ABPM 7100:ssa olevista aikaisempien potilaiden tiedoista.

Tee näin, kun haluat poistaa olemassa olevat mittaustulokset ABPM 7100:sta:

- 1. Napsauta **Poista mittaukset**.
- 2. Vahvista napsauttamalla **Kyllä**.

#### <span id="page-33-3"></span>**ABPM 7100:n valmistelujen päättäminen**

- 1. Napsauta **Sulje**, jonka jälkeen **Valmistele laite** -ikkuna ilmestyy.
- 2. Irrota ABPM 7100 tietokoneesta.

#### <span id="page-33-4"></span>**Mittaustulosten vieminen**

24 tunnin mittauksen tulokset, jotka on siirretty ABPM 7100;sta **HMS**:een analysointia varten, voidaan tallentaa tiedostona. Sellaisen tiedoston avulla mittaustulokset voidaan siirtää potilashallintajärjestelmään.

- 1. Valitse potilas.
- 2. Napsauta sovellusikkunan painiketta **Verenpaine tai pulssiaaltoanalyysi**.

#### **35** - **ABPM 7100:n valmistelu mittausta varten.**

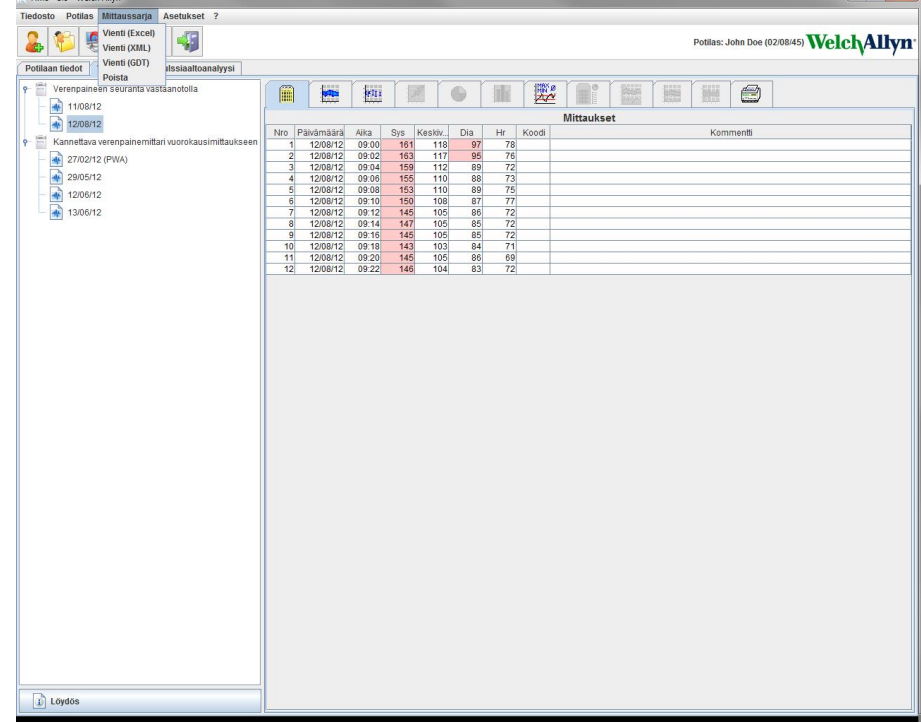

3. Nämä painikkeet sisältävät vasemmalla aikaisempien mittausten luettelon.

- 4. Valitse napsauttamalla ne mittaustulokset, jotka haluat viedä.
- 5. Napsauta valikkorivillä **Mittaussarja** ja sitten **Vienti** (Excel), (XML) ja (GDT). **Vie mittaussarja** -ikkuna ilmestyy.
- 6. Aseta tiedostolle kansio ja nimi.
- 7. Napsauta **Tallenna**.

# <span id="page-35-0"></span>**Mittausten analysointi**

Kun mittausarvot on siirretty ABPM 7100;sta **HMS:ään**, on käytettävissä seuraavat analyysit ja toiminnot, ja ne kuvataan tässä luvussa:

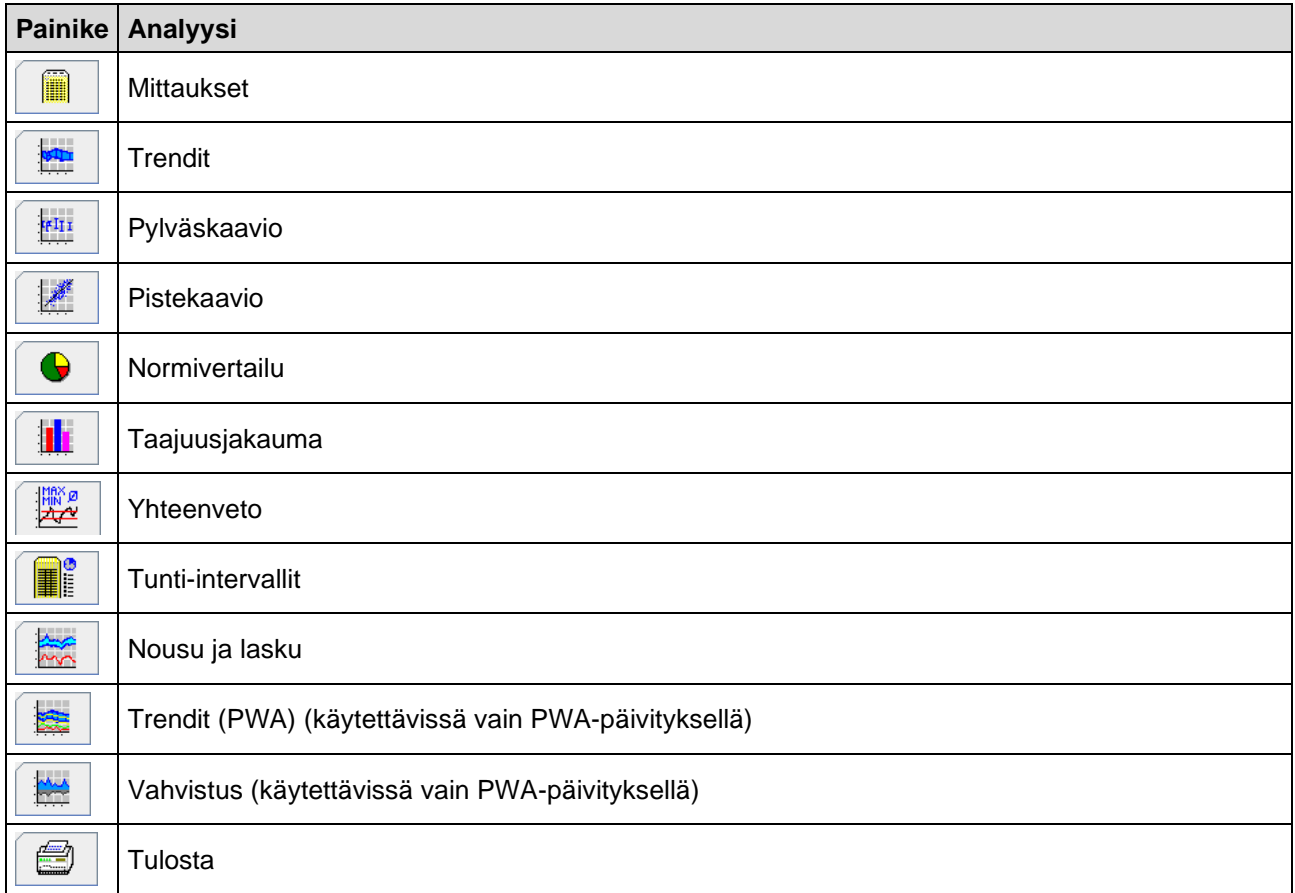

- 1. Valitse oikea potilas.
- 2. Napsauta sovellusikkunan painiketta **Verenpaine**. **Verenpaine** -painike sisältää vasemmalla aikaisempien mittausten luettelon.

#### **37** - **Mittausten analysointi**

3. Napsauttamalla jotakin mittausta saat siihen liittyvän mittaustaulukon esiin.

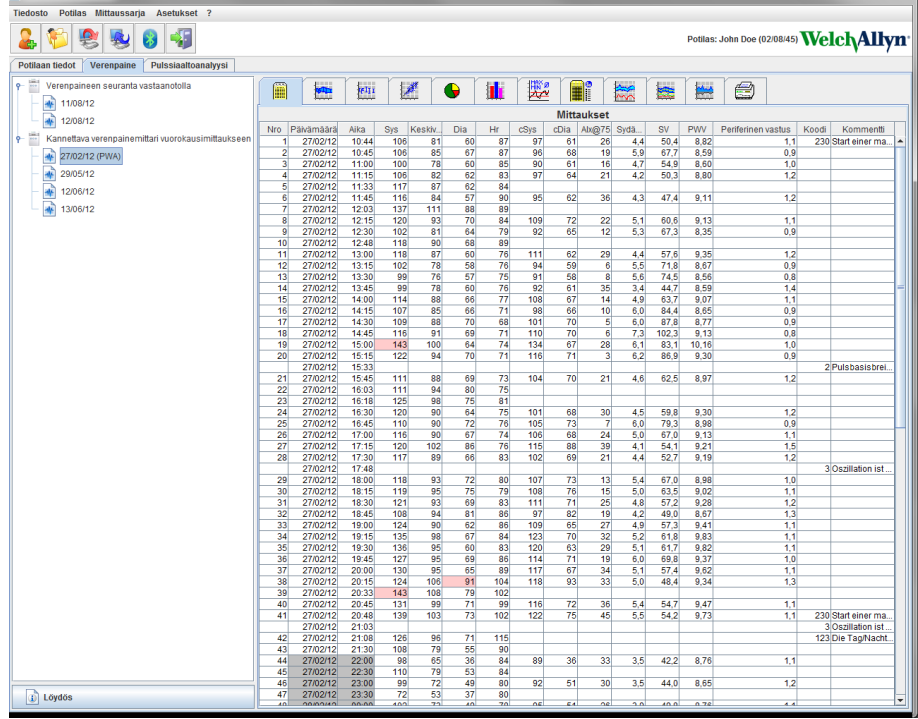

Korostetut mittaustiedot ovat arvoja, jotka ylittävät määrätyt raja-arvot.

4. Napsauta vaadittavaa analyysipainiketta lisäanalysointia varten .

#### **Mittaussarjojen tulosten syöttö**

1. Kaksoisnapsauta mittausta, jolloin **Mittaussarja** -ikkuna ilmestyy.

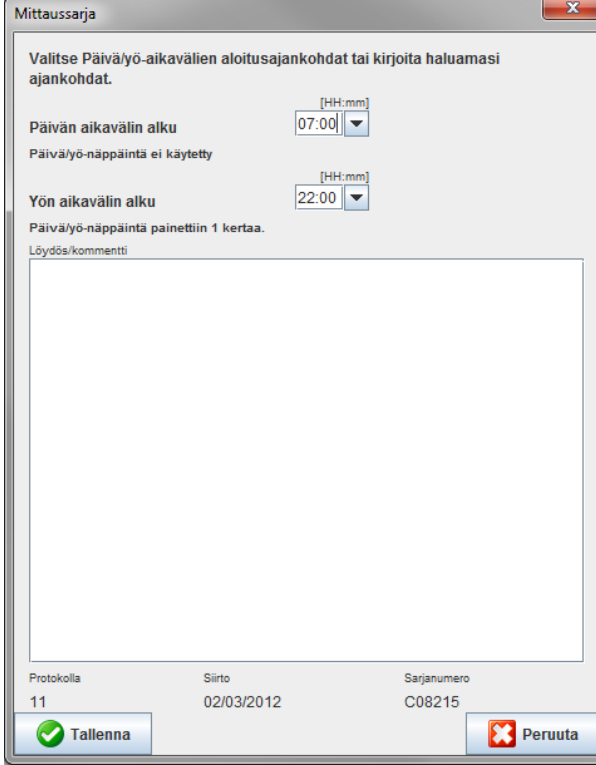

- 2. Lisää muistiinpanosi.
- 3. Vahvista napsauttamalla **Tallenna**, jolloin **Mittaussarja** -ikkuna sulkeutuu.

# <span id="page-37-0"></span>**Mittaukset -painike**

**Mittaukset** -painike sisältää mittaussarjan kaikki mittaustulokset taulukkona.

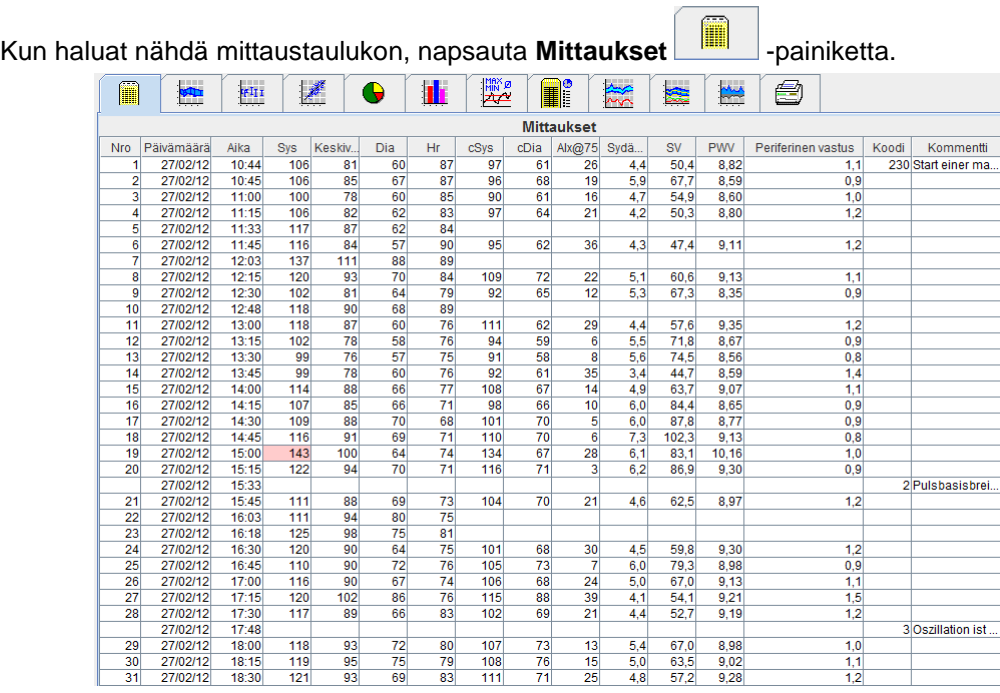

Korostetut mittaustiedot ovat arvoja, jotka ylittävät määrätyt raja-arvot.

#### **Mittausmuistinpanon syöttäminen**

- 1. Napsauta Notes -sarakkeessa haluamaasi riviä.
- 2. Lisää muistiinpanosi.
- 3. Paina Enter-näppäintä.

#### **Mittausten pois sulkeminen**

On mahdollista poistaa poikkeavia mittaustuloksia, jotka voivat väärentää pitkän ajanjakson analyysin. Napsauta ko. rivin numeroa. Mittaustulos häviää ja sen mittausarvo on suljettu pois tilastoista. Napsauta riviä uudestaan, jolloin mittaustulos palautuu.

#### **Mittaustaulukon tulostaminen:**

Napsauta **Tulosta** -painiketta.

# <span id="page-37-1"></span>**Trendit -painike**

Nämä mittausarvot esitetään kaavioissa ajan funktiona:

- Systoliset arvot
- Keskiarvot
- Diastoliset arvot
- Syketaajuus

#### **39** - **Mittausten analysointi**

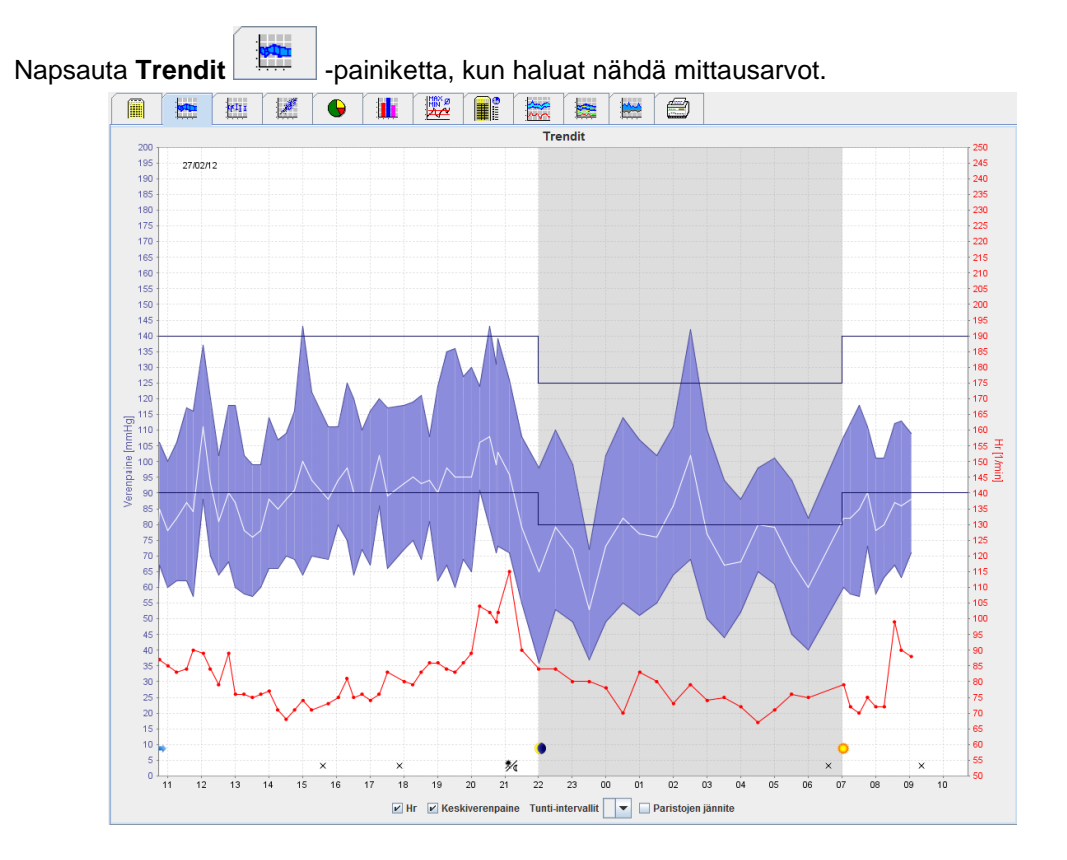

- Vasemmanpuoleinen y-akseli, jonka yksikkö on mmHg, edustaa verenpainemittausten systolisia, diastolisia ja keskiarvoja
- Oikeanpuoleinen y-akseli, jonka yksikkö on bpm, edustaa sykettä.
- x-akseli edustaa kellonaikaa. Mittausten neljä säädettävää kellonaikaväliä näkyvät korostettuna. Manuaaliset mittaukset on merkitty M-kirjaimella.
- Vaakaviivat ovat systoliset ja diastoliset verenpaineylärajat.

**Huomautus** Verenpainerajat voidaan määrittää välilehdessä **Potilastiedot** osastossa **Verenpainerajat**.

#### **Sykkeen näyttäminen ja piilottaminen**

Napsauta vaihtoehtokenttää **Hr**.

#### **Keskiarvojen näyttäminen ja piilottaminen**

Napsauta vaihtoehtokenttää **MAP**.

#### **Keskiarvojen näyttäminen ja piilottaminen**

Valintakentässä **Tunti**-**intervallit** valitse haluamasi tuntimäärä.

#### **Pariston jännite**

Valitse vaihtoehtokenttä **Jännite**. Pariston volttilukema näkyy 24 tunnin käyränä verenpaineen vieressä.

#### **Yksittäisarvojen näyttö**

- 1. Valitse kaaviosta hiirellä haluamasi aika. Pystyviiva ilmestyy ja mittausarvot näkyvät ikkunassa. Liikuttaessa hiiriosoitinta kaavion päällä vastaavat mittausarvot tulevat näkyviin. Pystyviiva seuraa hiiren liikettä ja vastaavat arvot näkyvät.
- 2. Lopeta esitys napsauttamalla toistamiseen.

#### **Kaavion suurentaminen**

Napsauta kaavion jotakin kohtaa, pidä vasen hiirinäppäin painettuna ja vedä vasemmalta oikealle valitaksesi suurennettava alue.

#### **Kaavion suurentamisen lopettaminen**

Palauttaaksesi alkuperäisen kaavion napsauta kaavion jotakin kohtaa, pidä vasen hiirinäppäin painettuna ja vedä oikealta vasemmalle.

# <span id="page-39-0"></span>**Pylväskaaviopainike**

Nämä mittausarvot esitetään kaavioissa ajan funktiona:

- Systoliset arvot
- **Keskiarvot**
- Diastoliset arvot
- Syketaajuus

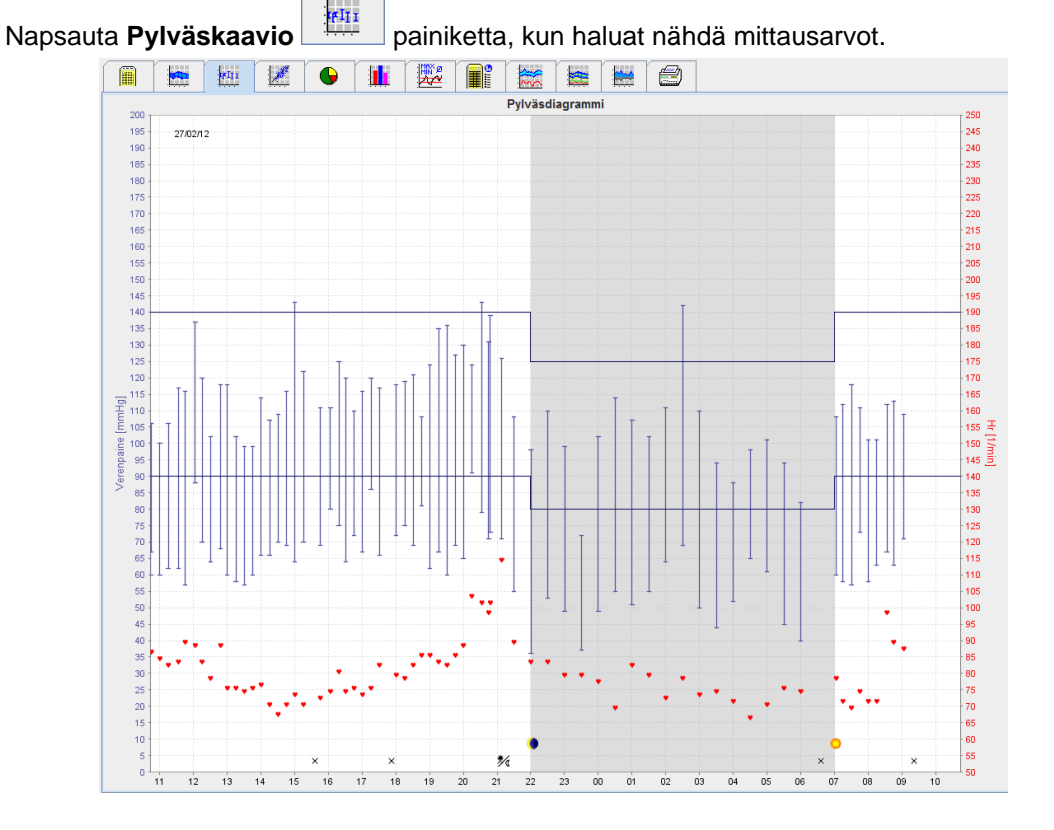

- Vasemmanpuoleinen y-akseli, jonka yksikkö on mmHg, edustaa verenpainemittausten systolisia, diastolisia ja keskiarvoja
- Oikeanpuoleinen y-akseli, jonka yksikkö on bpm, edustaa sykettä.
- x-akseli edustaa kellonaikaa. Mittausten neljä säädettävää kellonaikaväliä näkyvät korostettuna. Manuaaliset mittaukset on merkitty M-kirjaimella.
- Vaakaviivat ovat systoliset ja diastoliset verenpaineylärajat.

**Huomautus** Verenpainerajat voidaan määrittää välilehdessä **Potilastiedot** osastossa **Verenpainerajat**.

#### **Kaavion suurentaminen**

Napsauta kaavion jotakin kohtaa, pidä vasen hiirinäppäin painettuna ja vedä vasemmalta oikealle valitaksesi suurennettava alue.

#### **Kaavion suurentamisen lopettaminen**

Napsauta kaavion jotakin kohtaa, pidä vasen hiirinäppäin painettuna ja vedä oikealta vasemmalle palautaksesi alkuperäisen kaavion.

# <span id="page-40-0"></span>**Pistekaaviopainike**

Tämä kaavio esittää systolisen ja diastolisen verenpaineen korrelaation. Jokainen piste vastaa yhtä mittausta.

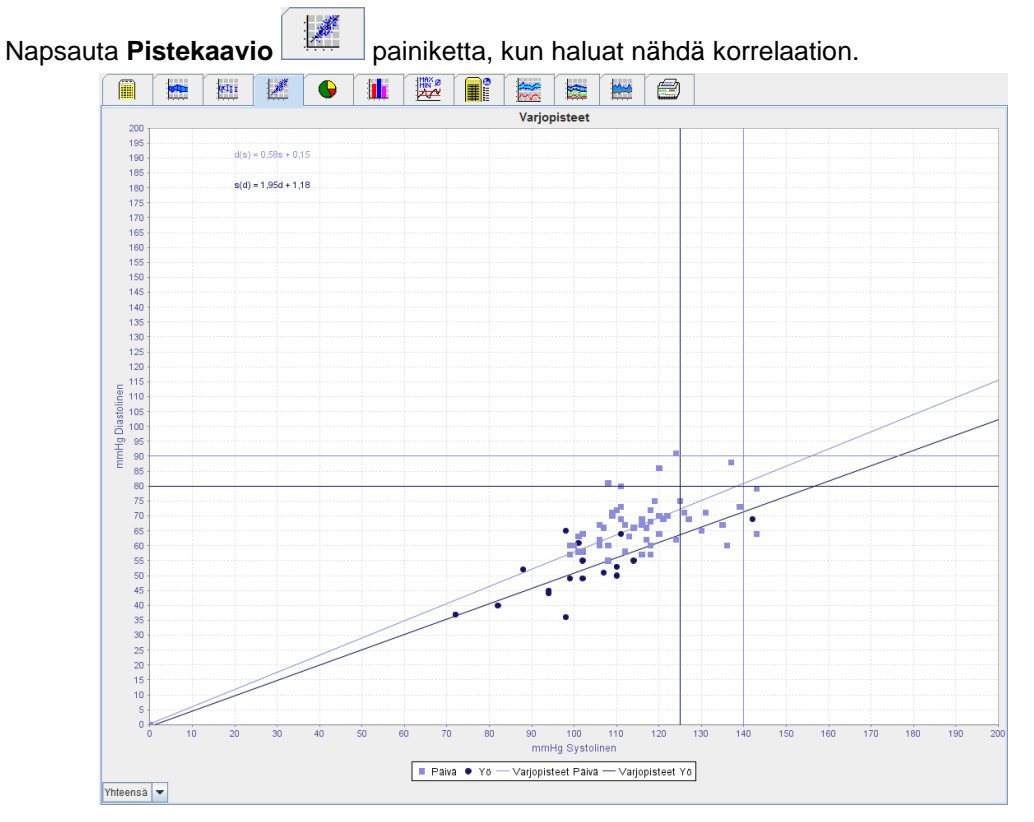

- y-akseli vastaa diastolisia arvoja.
- x-akseli edustaa systolisia arvoja.
- Verenpainerajat näytetään vaakatason (systolinen) ja pystytason (diastolinen) pistekäyränä.

**Huomautus** Verenpainerajat voidaan määrittää välilehdessä **Potilastiedot** osastossa **Verenpainerajat**.

#### **Kaikkien/päivän/yön mittausten näyttäminen ja piilottaminen**

<span id="page-40-1"></span>Valitse vasemmalla olevasta valintakentästä haluamasi mittaukset (kaikki, päivä, yö).

#### **Normivertailupainike**

Mittaussarjan mittaukset analysoidaan tiettyjen verenpainerajojen suhteen. Erilaisissa ympyräkaavioissa näytetään hyväksyttävien, ylittävien ja normaalien mittausarvojen prosenttiosuudet.

**Huomautus** Verenpainerajat voidaan määrittää välilehdessä **Potilastiedot** osastossa **Verenpainerajat**.

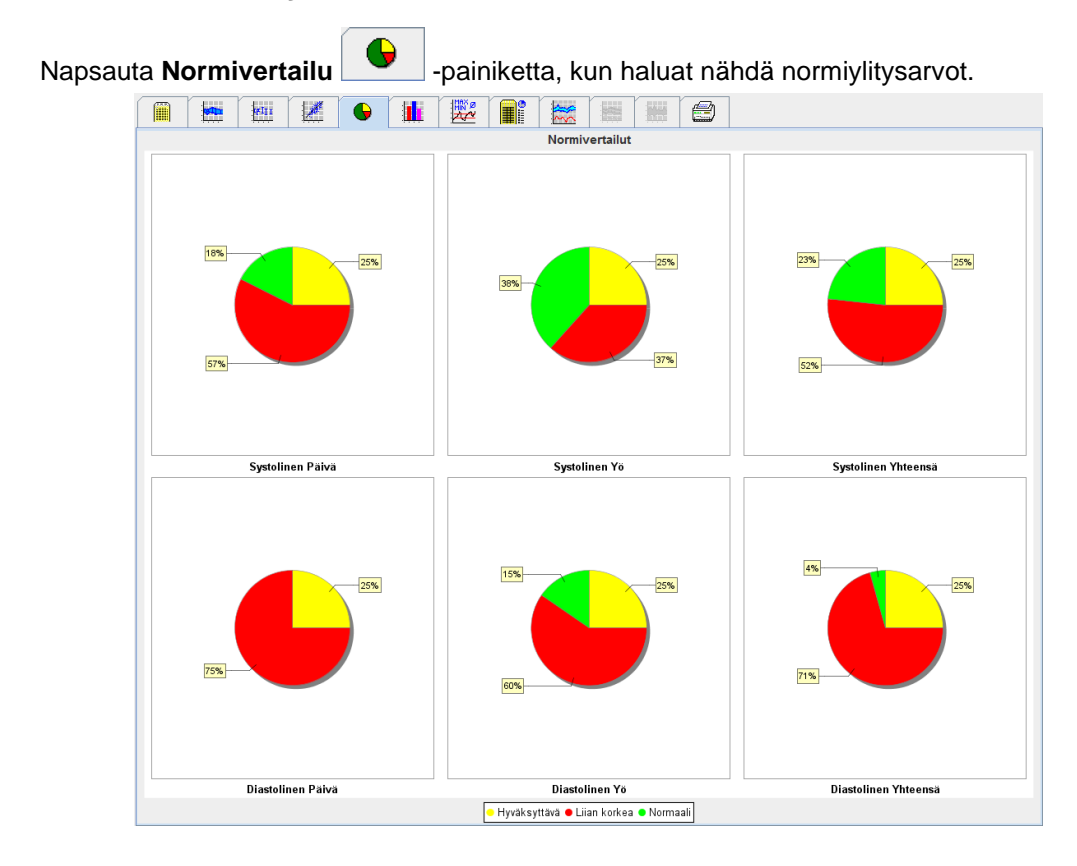

# <span id="page-41-0"></span>**Taajuusjakaumapainike**

Systolisten ja diastolisten mittausarvojen sekä sykkeen taajuusjakauma näytetään histogrammimuodossa. Jokainen pylväskaavio sisältää 10-yksikön prosenttiosuudet, eli 80-89, 90-99 jne.

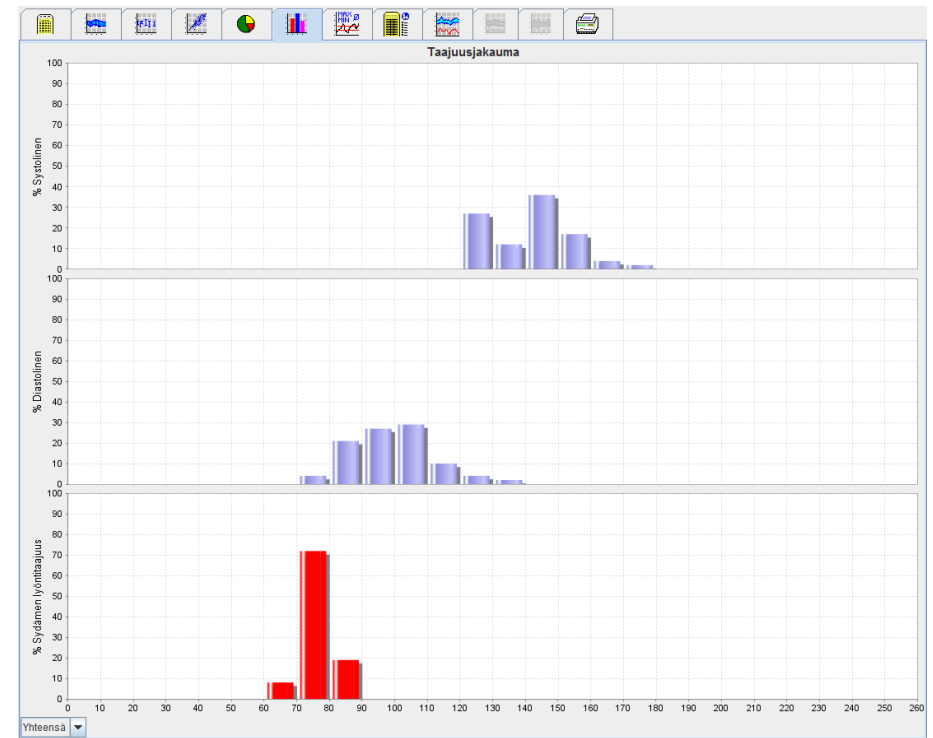

Napsauta Taajuusjakauma  $\frac{1}{\sqrt{2}}$  painiketta, kun haluat nähdä taajuusjakauman.

#### **Mittausarvojen valinta analysointia varten**

Valitse vasemmalla olevasta valintakentästä haluamasi mittaukset (kaikki, päivä, yö). Päivän ja yön näytössä pystyviivat osoittavat verenpainerajat.

<span id="page-42-0"></span>**Huomautus** Verenpainerajat voidaan määrittää välilehdessä **Potilastiedot** osastossa **Verenpainerajat**.

#### **Yhteenvetopainike**

Yhteenveto sisältää tärkeitä tilastollisia toteamuksia systolisesta ja diastolisesta verenpaineesta. Päivä- ja yöarvot esitetään järjestyksessä.

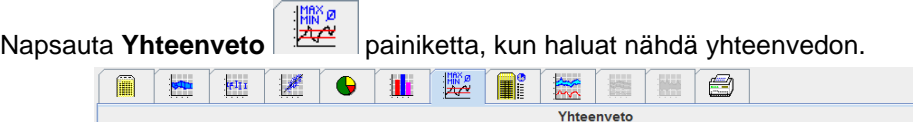

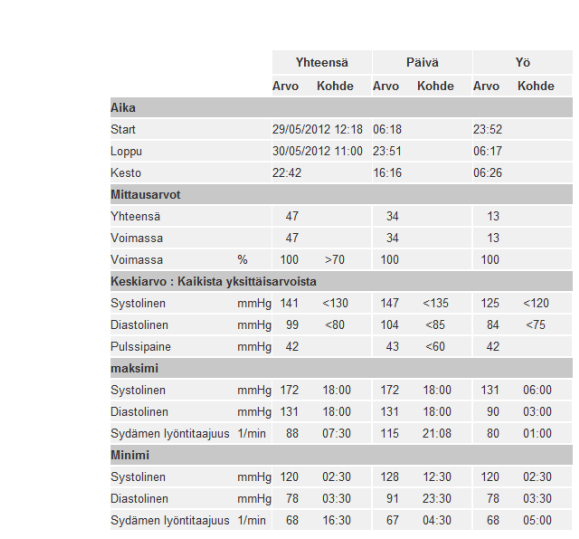

Keskiarvotoiminto näyttää potilaan keskiarvot ja tavoitearvot. Tavoitearvoiksi käytetään potilaalle asetetut verenpainerajat.

**Huomautus** Verenpainerajat voidaan määrittää välilehdessä **Potilastiedot** osastossa **Verenpainerajat**.

Toiminto Päivä/yövähennys, keskiverenpaineen lasku päivästä yöhön näytetään prosenttina.

#### **Yhteenvedon tulostus**

Napsauta **Tulosta** -painiketta.

# <span id="page-43-0"></span>**Tunti-intervalli-painike**

#### **Tunneittaisten keskiarvojen näyttäminen**

 $\sqrt{2\pi}$ 

Tämä analyysi esittää tunneittaiset keskiverenpaine- ja sykearvot taulukon muodossa.

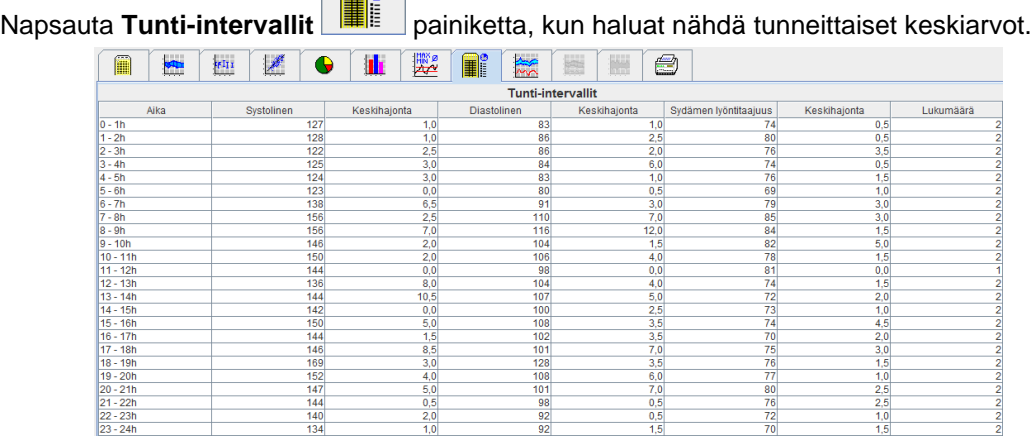

#### **Tunti-intervallien laskentaperusteiden muokkaaminen**

Napsauta haluamasi tunnit (1, 2, 3, 4, 6, 8) valintakentässä **Keskiarvon laskentaperusta (h)**. Vasemmalla "Time" -sarakkeessa näkyvät aikavälit. Tuntiarvon keskiarvo lasketaan uudestaan.

#### **Tunti-intervallien tulostaminen**

Napsauta **Tulosta** -painiketta.

# <span id="page-43-1"></span>**Nousu- ja laskupainike**

Tätä analyysia käytetään aamun verenpaineen nousun seurantaan. Nämä mittausarvot esitetään kaavioissa ajan funktiona:

- Systoliset arvot
- Keskiarvot
- Diastoliset arvot
- Syketaajuus

Napsauta **Nousu ja lasku** -painiketta, kun haluat nähdä verenpaineen nousun ja laskun.

#### **45** - **Mittausten analysointi**

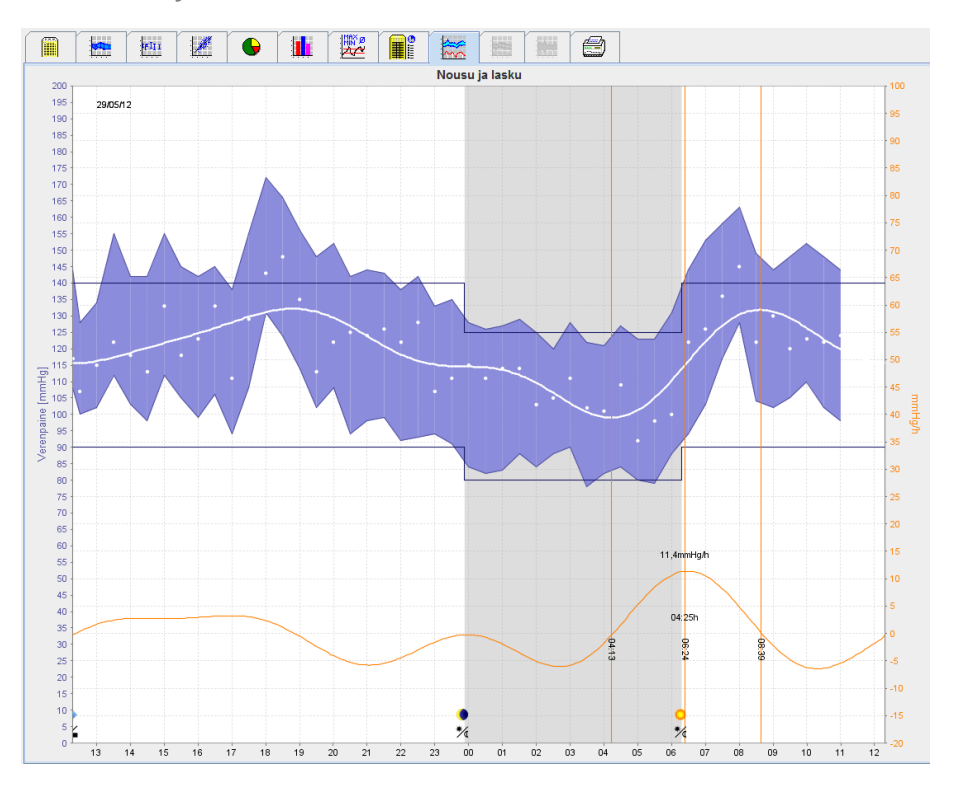

- Vasemmanpuoleinen y-akseli, jonka yksikkö on mmHg, edustaa verenpainemittausten systolisia, diastolisia ja keskiarvoja
- Oikeanpuoleinen y-akseli, jonka yksikkö on mgHg/h, edustaa verenpaineen muutosta.
- x-akseli edustaa kellonaikaa. Aamun verenpaineen nousun välit näkyvät korostettuna.
- Pohjalla näkyy verenpaineen tasoitettu kulku. Keskiverenpainearvot on muutettu taajuusalueelle Fourier-analyysin avulla.
- Korkeat taajuudet on jätetty pois, jonka tuloksena saadaan käyrä käänteisen Fourier-analyysin jälkeen. Siinä näkyy positiivinen verenpainemuutos (mmHg/h) verenpaineen nousujaksoissa ja negatiivinen muutos verenpaineen laskujaksoissa.
- Punaiset pystyviivat osoittavat aamun verenpaineen nousun keston (alun ja lopun) sekä maksimaalisen nousun ajankohdan ja laajuuden.
- Vaakaviivat ovat systoliset ja diastoliset verenpaineylärajat.

#### **Huomautus** Verenpainerajat voidaan määrittää välilehdessä **Potilastiedot** osastossa **Verenpainerajat**.

#### **Yksittäisarvojen näyttö**

Valitse kaaviosta hiirellä haluamasi aika. Pystyviiva ilmestyy ja mittausarvot näkyvät ikkunassa. Liikuttaessa hiiriosoitinta kaavion päällä vastaavat mittausarvot tulevat näkyviin. Pystyviiva seuraa hiiren liikettä ja vastaavat arvot näkyvät.

Lopeta esitys napsauttamalla toistamiseen.

#### **Kaavion suurentaminen**

Napsauta kaavion jotakin kohtaa, pidä vasen hiirinäppäin painettuna ja vedä vasemmalta oikealle valitaksesi suurennettava alue.

#### **Kaavion suurentamisen lopettaminen**

Palauttaaksesi alkuperäisen kaavion napsauta kaavion jotakin kohtaa, pidä vasen hiirinäppäin painettuna ja vedä oikealta vasemmalle.

# <span id="page-45-0"></span>**Trendit (PWA) -painike**

PWA-trendianalyysin käytettävyys edellyttää PWA-lisenssiä. Tämä analyysi esittää pulssiaaltoanalyysin (PWA) tulokset 24 tunnin aikana vakio-ohjelmasta 11. Seuraavat arvot näkyvät graafisesti kaaviossa ajan funktiona mittaussarjassa verenpaine- ja sykearvojen lisäksi. Sentraalinen verenpaine, Aix@75 [90% CI], sydämen minuuttitilavuus [HMV] ja perifeerinen vastus.

1. Napsauta **Trendit (PWA)** -painiketta, kun haluat ylämainittujen arvojen kulun.

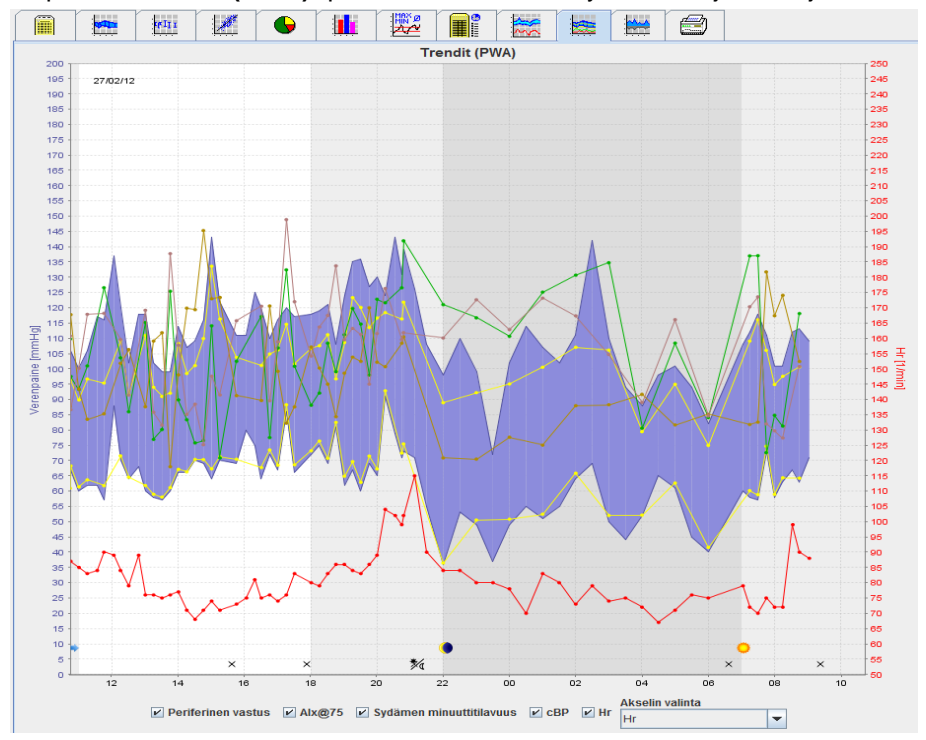

- 2. Napsauta **Mittaukset** -painiketta katsoaksesi yksittäisen PWA-arvon.
- 3. Napsauta hiirellä taulukon yksittäistä arvoa, jonka jälkeen tämä taulukko ilmestyy lisätietoineen:

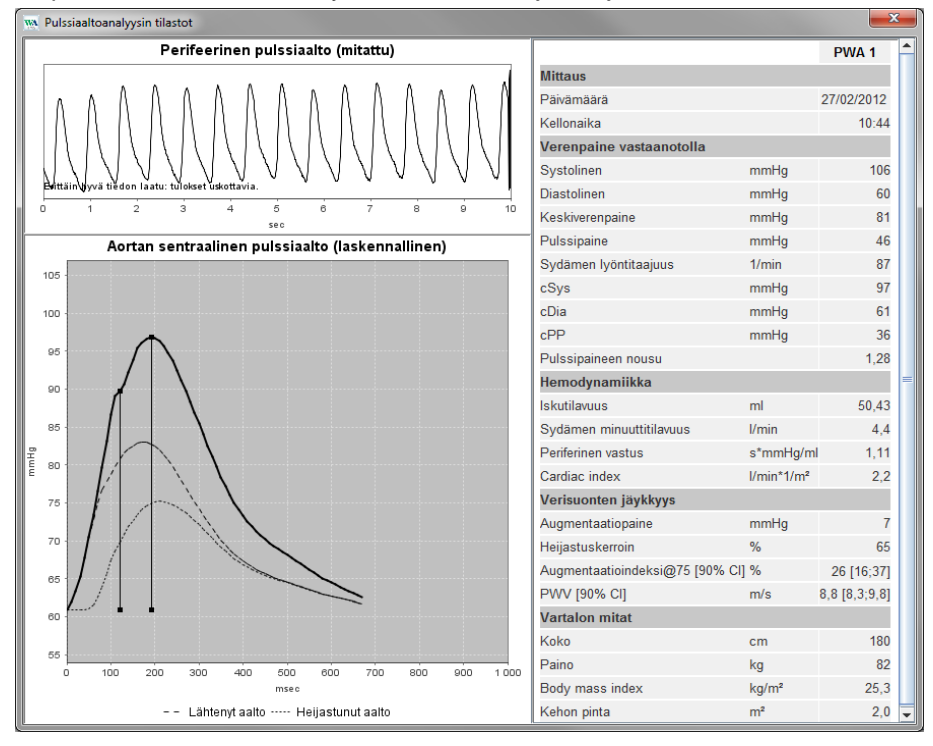

Tämä näyttää PWA:n samalla tavalla kuin yksittäinen PWA lääkärin vastaanotolla mitattuna.

# <span id="page-46-0"></span>**Vahvistuspainike**

Vahvistusanalyysin käytettävyys edellyttää PWA-lisenssiä. Sininen alue näyttää eron perifeeristen ja keskisten systolisten arvojen välillä, ja harmaa alue näyttää eron perifeeristen ja keskisten diastolisten arvojen välillä.

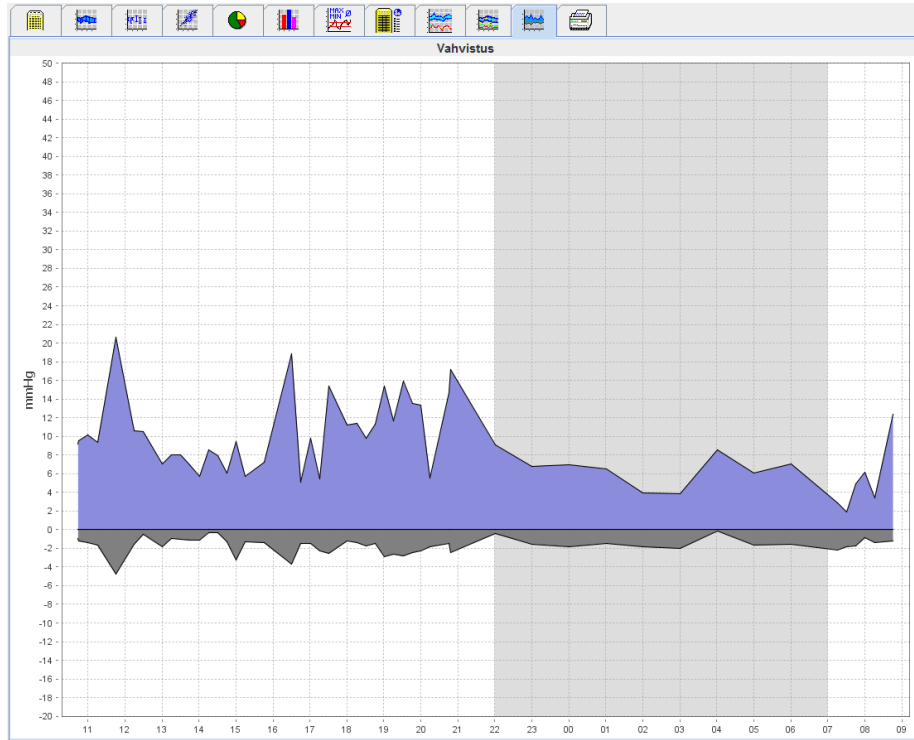

# <span id="page-46-1"></span>**Tulostuspainike**

Tulostustoiminto mahdollistaa tiettyjen analyysien tulostamisen.

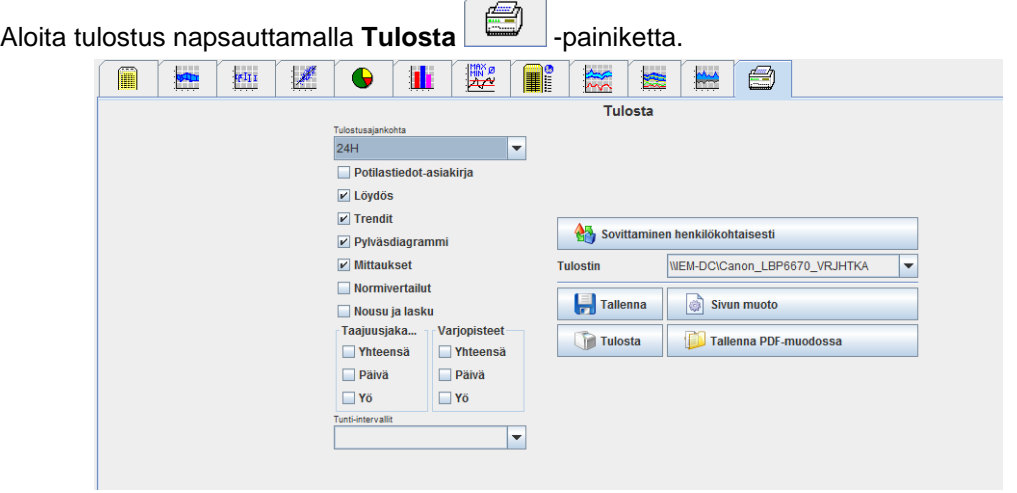

Napsauta sitä analyysiä, jonka haluat tulostaa.

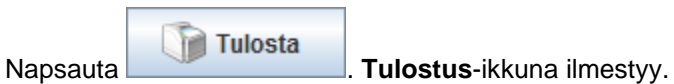

# <span id="page-47-0"></span>**Useiden mittaustulosten vertaileminen**

Jos jonkin potilaan kohdalla on tallennettu enemmän kuin yksi mittaussarja, voidaan ne vertailla keskenään. Analyysista riippuen näytetään yksittäisten mittausten tulosten kaaviot luettelona tai arvot yhdistetään ja näytetään graafisesti.

#### **Useiden mittaustulosten valinta ja vertailu**

- 1. Valitse ensimmäinen mittaustulos napsauttamalla.
- 2. Pidä crtl- tai command-näppäintä painettuna ja napsauta toista haluamaasi mittaustulosta valitaksesi se.
- 3. Napsauta haluamaasi analyysipainiketta.

#### **Esimerkki: Kahden mittauksen pylväskaavion vertaileminen**

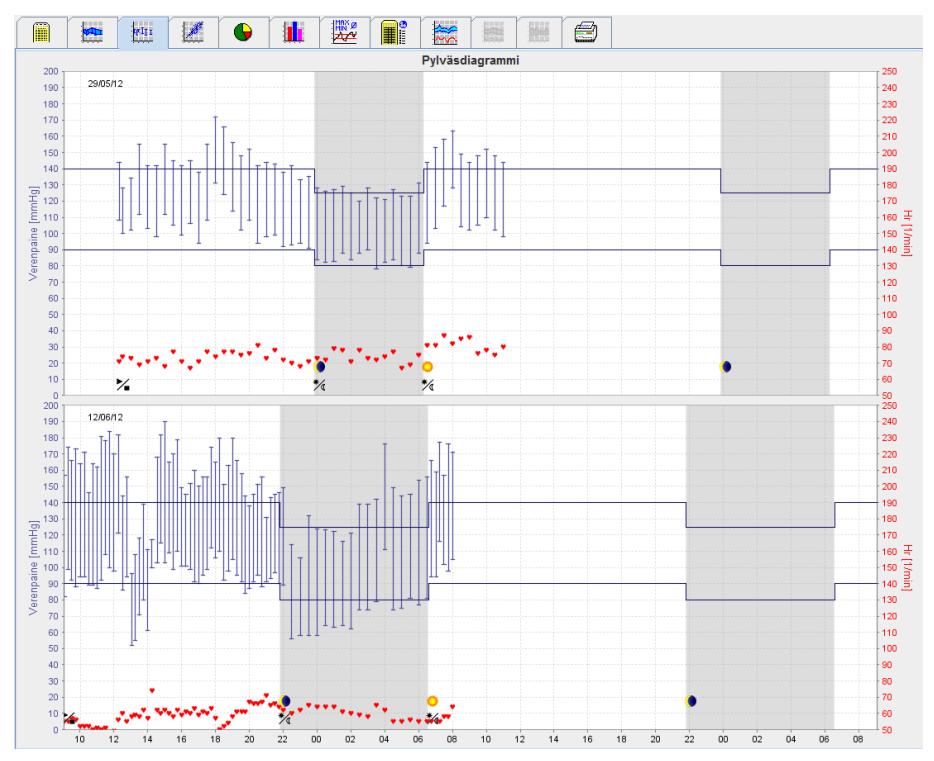

# <span id="page-48-0"></span>**Monitorointi lääkärin vastaanotolla**

Potilas voi viedä ABPM 7100:n lääkärin vastaanotolle, ja mittaussarja voidaan siirtää Bluetooth® -yhteyden avulla paikalliseen tietokoneeseen. Lääkäri pystyy heti analysoimaan jokaisen mittauksen. Vastaanottoseurantaa voidaan käyttää lyhytkestoisen tarkastusmittauksen suorittamiseen.

**Huom** Järjestelmässä ei ole hälytystoimintoja.

## <span id="page-48-1"></span>**ABPM 7100:n valmistelut lääkärin vastaanotolla**

Vastaanotolla käytetään ABPM 7100:n Bluetooth® -liittymää.

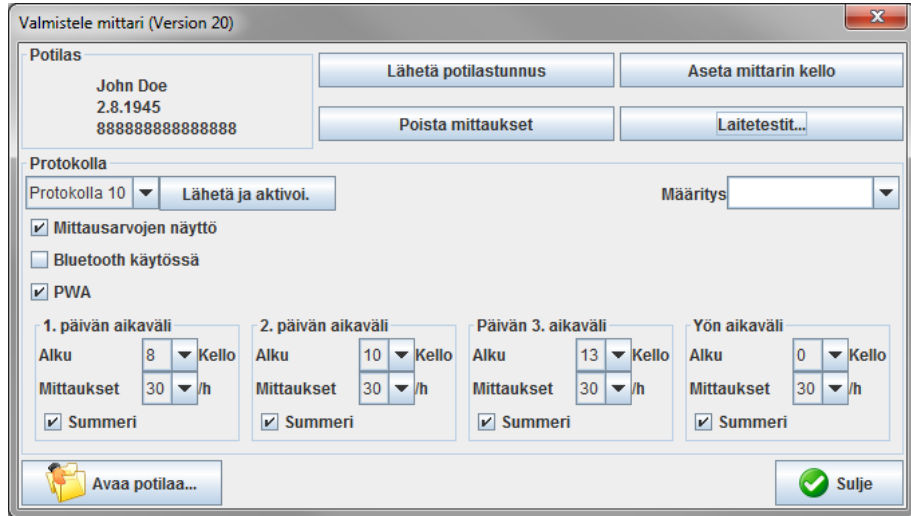

- 1. Valitse "Ohjelma 10" vastaanottoseurantaa varten.
- 2. Valitse "Aikaväli, 30, 20, 15, 12… mittausta tunnissa".

**Huomautus** Lisätietoja ABPM 7100 -laitteen käytöstä löytyy ABPM 7100 -laitteen käyttöohjeista.

- 3. Liitä ABPM 7100 potilaaseen. Aseta mansetti ja kytke se ABPM 7100:aan. Huomioi ABPM 7100:n käyttöohjeen tiedot.
- 4. Aseta rasti kohtaan "Bluetooth käytössä".
- 5. Varmistaaksesi, että ABPM 7100 toimii oikein, käynnistä manuaalinen mittaus painamalla . Hyväksytty mittaus vaaditaan ohjelman käynnistämiseksi.
- 6. Odota ensimmäisen automaattisen mittauksen päättymistä.

# <span id="page-49-0"></span>**Saatujen mittaustulosten yhdistäminen**

- 1. Ensimmäisen mittauksen jälkeen kuvake ilmestyy työkaluriviin. Napsauta tätä kuvaketta.
- 2. **Seuranta vastaanotolla** -ikkuna ilmestyy.

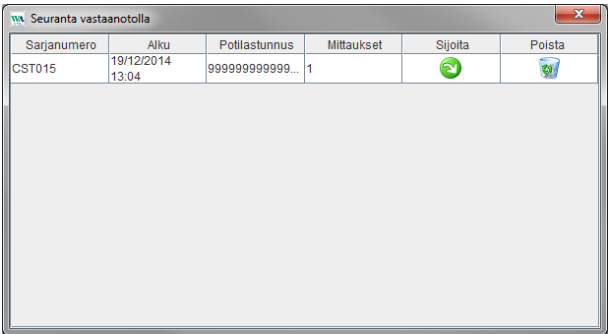

3. Napsauta **Sijoita**. **Valinta-**ikkuna ilmestyy.

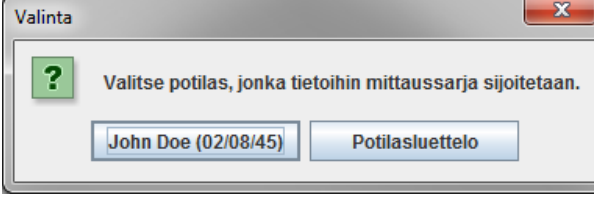

4. Tässä mittaustulokset voidaan yhdistää joko senhetkiselle potilaalle tai jollekin toiselle potilasluettelon nimelle.

# <span id="page-50-0"></span>**Pulssiaaltoanalyysi (Pulse Wave Analysis = PWA)**

**Huom** Pulssiaaltoanalyysistä saadaan lisäindikaattoreita mahdollisista riskeistä, mutta se ei ole sallitussa määrin riittävä indikaattori yksittäisiä sairauksia tai hoitosuosituksia varten. Huomautamme, että pulssiaaltoanalyysin käyttämisestä lapsia hoidettaessa ei tällä hetkellä ole kliinisiä tutkimuksia viitemenetelmistä.

ABPM 7100 -laitteeseen yhdistettynä HMS:ssä on lisävarusteena pulssiaaltoanalyysin keskusvaltimoparametrien laskentatoiminto. Toiminnon voi ottaa käyttöön lisenssiavaimen avulla. Saat lisenssiavaimen Welch Allyn -asiantuntijalta.

PWA-lisenssipäivityksen jälkeen **Trendit (PWA) -painike** ja **Vahvistus-painike** ovat käytettävissä verenpainemittausten analysointiin. Lisäksi näytössä näkyvät seuraavat parametrit:

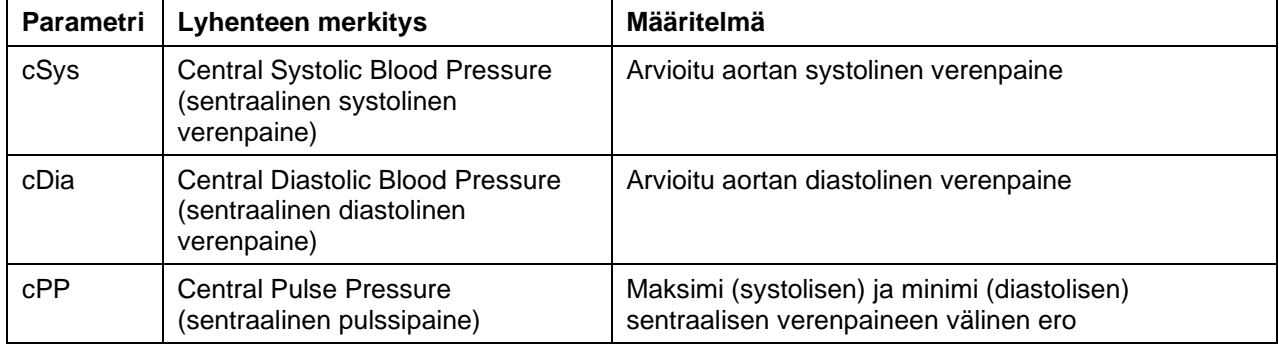

Pulssiaaltoanalyysi näyttää seuraavat parametrit keskiverenpaineen arvojen lisäksi:

- Pulssipaineen nousu
- Iskutilavuus (SV)
- Sydämen minuuttitilavuus (HMV)
- Perifeerinen vastus (TVR)
- Cardiac index
- Augmentaatiopaine
- Heijastuskerroin
- Augmentaatioindeksi (AIx@75) [90 % CI]
- Pulssiaallon nopeus (PWV) [90 % CI]

#### <span id="page-50-1"></span>**PWA:n suorittaminen vastaanotolla**

Pulssiaaltoanalyysi voidaan suorittaa vastaanoton tiloissa ABPM 7100:n Bluetooth® -liittymän avulla.

- 1. Pue mansetti potilaalle ja kytke mansetti ABPM 7100:aan. Huomioi ABPM 7100:n käyttöohjeen tiedot.
- 2. Kytke ABPM 7100 päälle.
- 3. Valitse **HMS:**n luettelosta potilaan nimi tai luo uusi potilas. By default, the PWA measurement is always assigned to the current patient on the screen.

**Huomautus** Ennen PWA-mittausta potilaan ikä, pituus ja paino on syötettävä **HMS**:een.

4. Yhdistä ABPM 7100 **HMS**:een Bluetooth®-yhteyden kautta.

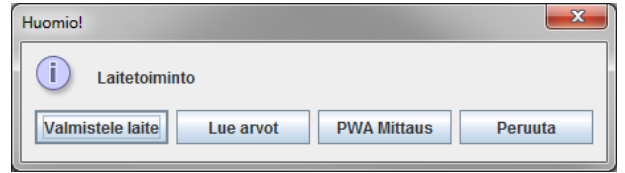

5. Valitse sen jälkeen **PWA measurement**, jotta PWA-ikkuna ilmestyy.

**52** - **Pulssiaaltoanalyysi (Pulse Wave Analysis = PWA)**

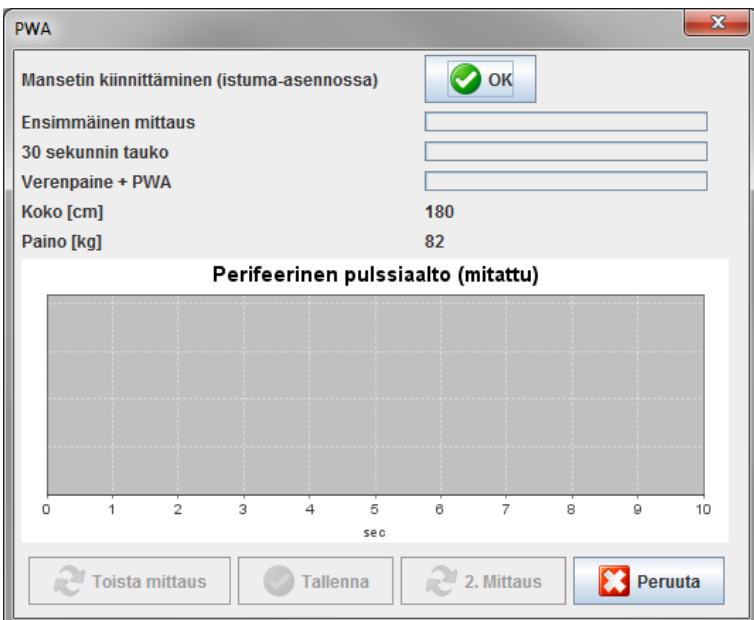

- 6. Napsauttamalla **OK** mittaus käynnistyy.
- 7. Napsauta **Save** sen jälkeen, kun kaikki PWA:n mittausvaiheet ovat päättyneet onnistuneesti.

#### <span id="page-51-0"></span>**24 tunnin PWA:n suorittaminen**

24 tunnin PWA:n suorittamiseksi ABPM 7100 on päivitettävä voimassa olevalla PWA-lisenssiavaimella ja **HMS**:n ohjelmistoversion täytyy olla 5.0 tai uudempi.

Valitse ohjelma 11 käyttäessäsi ABPM 7100:a 24 tunnin PWA:n suorittamiseen.

Sen jälkeen kun ABPM 7100:ssa on käynnistetty ohjelma 11, suoritetaan normaalit verenpainemittaukset ajastusten mukaisesti. Sen jälkeen suoritetaan lisäksi PWA, jolloin ABPM 7100 täyttyy uudestaan mitatakseen sykkeen diastolisen paineen kohdalla.

#### <span id="page-51-1"></span>**24 tunnin PWA-mittaustulosten siirtäminen ja analysoiminen**

24 tunnin PWA-mittaustulosten siirtäminen ja analysoiminen tapahtuu samalla tavalla kuin tavallisten 24 tunnin verenpainemittaussarjan kanssa.

## <span id="page-52-0"></span>**PWA:n esittäminen**

Seuraava analyysi ilmestyy automaattisesti, kun PWA on suoritettu onnistuneesti:<br>

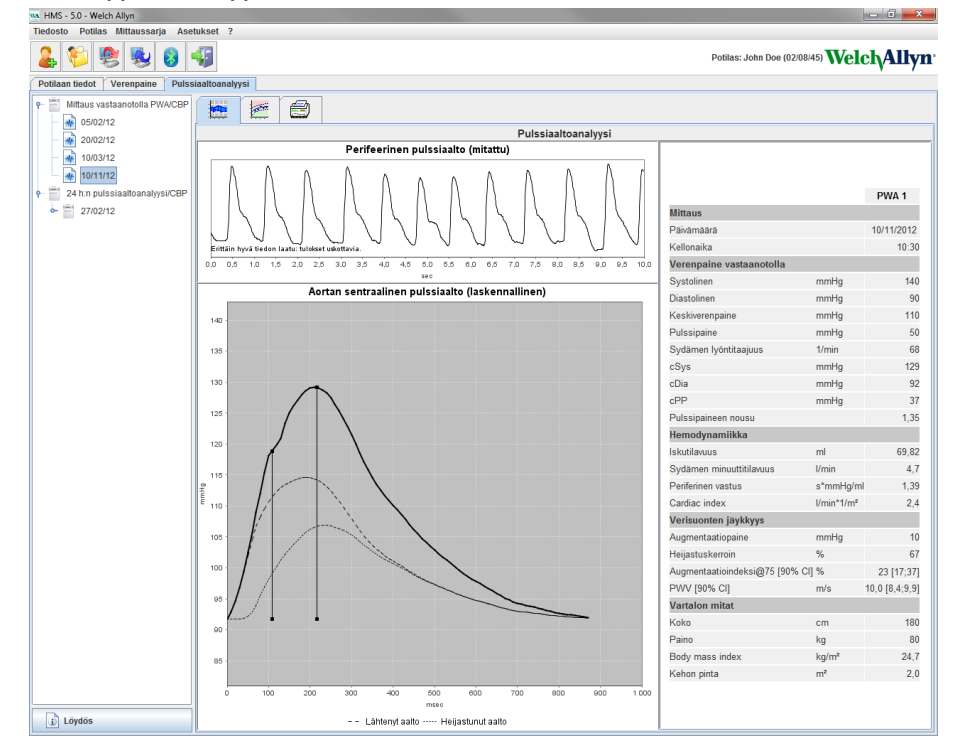

Suodatettu ja keskiarvopulssiaalto määritetään 10 pulssiaaltomittauksesta ja sitä käytetään aortan pulssiaallon laskemiseksi.

Laajennusindeksi (AIx) mainitaan toistuvasti lääketieteellisissä julkaisuissa. Se on sukupuolesta, iästä ja sykkeestä riippuvainen. Siksi tämän parametrin yhteydessä suositaan vakioitua esitystä. Laajennusindeksi normalisoidaan aluksi sykkeeseen 75 1/min empiirisesti määritetyn regression<sup>1</sup> avulla.

Tätä parametria kutsutaan AIx@75:ksi. Jos haluttaisiin tutkia väestön edustavaa läpileikkausta kuten on kuvattu julkaisussa², saataisiin tulokseksi iästä riippuvainen arvio parametrille Aix@75 sekä siihen liittyvä luottamustaso. Nämä tutkimukset ovat myös paljastaneet merkitsevän eron keskiarvo-Aix@75:ssä miesten ja naisten välillä.

Useiden sisäisten tutkimusten perusteella, joissa oli riippumattomasti saatu väestön läpileikkaus 2000 ihmisen joukolla, määritettiin 90% luottamusvälillä alla olevat keskiarvot. Kuten aikaisemmin mainituissa tapaustutkimuksissa paljastui riippumattomasti selvitetyissä mittauksissa Aix-arvon nousu aina 55 ikävuoteen asti. Kummassakin sukupuolessa saavutettiin sitten tasanne. Aix-tasojen sukupuoliero on 8-10 prosenttia. Jos mittausarvot ylittävät sukupuolen ja iän mukaiset välit, suositellaan European Treatment Guidelines for Hypertension<sup>3</sup> mukaisia lisätutkimuksia poikkeaman syyn selvittämiseksi.

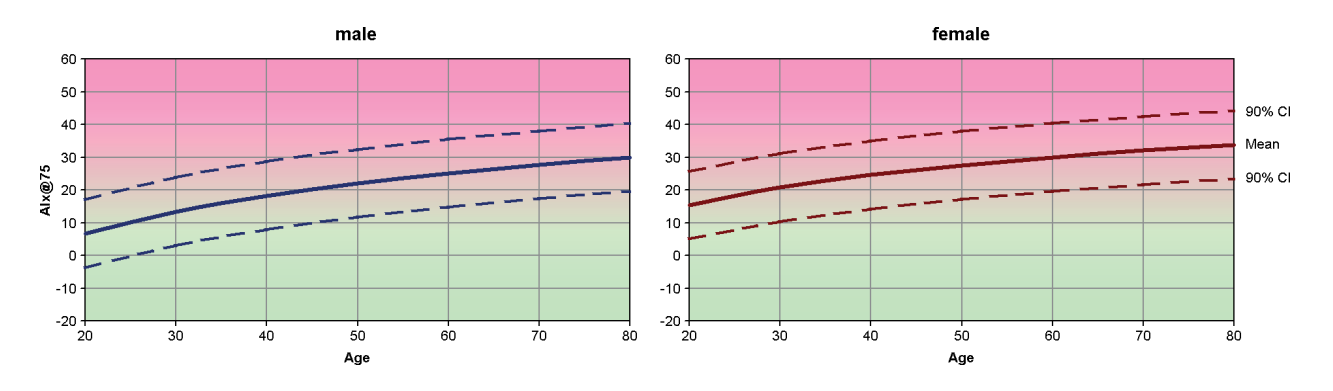

- [1] Wilkinson I.B. et al. Heart Rate Dependency of Pulse Pressure Amplification and Arterial Stiffness. American Journal of Hypertension 2002;15:24-30.
- [2] Fantin F. et al. Is augmentation index a good measure of vascular stiffness in the elderly? Age and Ageing 2007; 36: 43-48.

#### **54** - **Pulssiaaltoanalyysi (Pulse Wave Analysis = PWA)**

[3] The Task Force for the Management of Arterial Hypertension of the European Society of Hypertension (ESH) and the European Society of Cardioprotocoly (ESC). 2007 Guidelines for the management of arterial hypertension. European Heart Journal 2007; 28: 1462-1536.

# <span id="page-54-0"></span>**HMS:n oletusasetusten muuttaminen**

HMS:n seuraavat asetukset voidaan määrittää:

- Analyysit
	- Verenpainerajat
	- Laskentaperusteet
- Käyttöliittymä:
	- Kieli
	- Värit
	- Liittymät
	- **Tietokanta**
	- Bluetooth®

<span id="page-54-1"></span>Halutessasi muuttaa **HMS**:n oletusasetuksia napsauta valikkorivin **Asetukset** ja valitse haluamasi toiminto.

# **Tietokanta**

Potilastiedot ja siihen liittyvät mittaustiedot tallentuvat tietokantaan. Tässä on mahdollista määrittää tiedot tietokantaa varten. Lisätietoja antaa Welch Allynin jälleenmyyjäsi.

1. Napsauta valikkorivillä **Asetukset** ja sen jälkeen **Tietokanta**. **Tietokanta** -ikkuna ilmestyy.

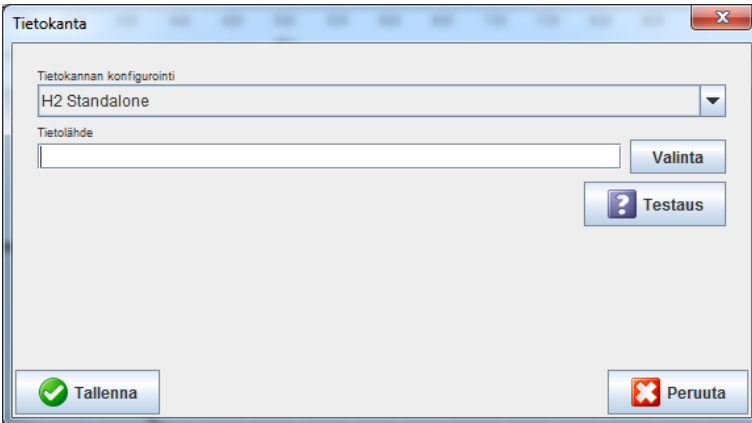

- 2. Syötä vaaditut tiedot.
- 3. Napsauta **Tallenna**.

# <span id="page-54-2"></span>**Kielen vaihtaminen**

Käyttöliittymä on saatavissa eri kielillä.

1. Napsauta valikkorivillä **Asetukset** ja **Kieli**, jonka jälkeen **Kieli**-ikkuna avautuu.

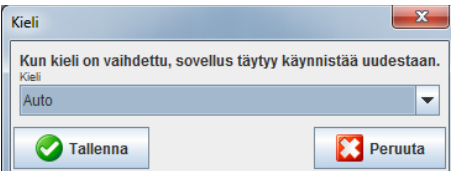

- 2. Valitse haluamasi kieli valintakentästä.
- 3. Napsauta **Tallenna**, kun kaikki muutokset on tehty.

<span id="page-55-0"></span>**Huomautus** HMS täytyy käynnistää uudestaan, jotta uudet kieliasetukset astuvat voimaan.

## **Porttiasetukset**

Tässä on mahdollista määrittää seuraavat ABPM 7100:n ja tietokoneen väliset yhteydet:

- USB-kaapeli
- Bluetooth<sup>®</sup>

Napsauta valikkorivillä **Asetukset** ja **Porttiasetukset**, jonka jälkeen **Porttiasetukset**-ikkuna avautuu.

#### **Sarja-/USB-liitännän määrittäminen ABPM 7100:lle**

- 1. Napsauta **Sarja/USB** -painiketta.
- 2. Napsauta **Lisää laite** saadaksesi **Laitteen yhteydet** -ikkunan näkyviin.

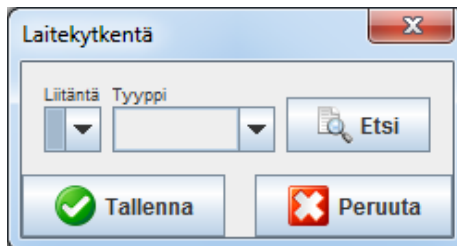

- 3. Kytke ABPM 7100 päälle, kun haluat etsiä laitteen.
- 4. Napsauta **Etsi**. Löytyneet laitteet näkyvät valintalistassa. Jos mitään laitetta ei ole valittu, ilmestyy sitä koskeva ilmoitus.
- 5. Lisää laite napsauttamalla **Tallenna**. Ikkuna sulkeutuu ja uusi laite ilmestyy porttiasetuslistaan.

#### **Sarja-/USB-liitännän tiedonsiirtotestin suorittaminen**

- 1. Napsauta testattavan ABPM 7100:n liittymää.
- 2. Napsauta **Tiedonsiirtotesti**, jonka jälkeen seuraava ikkuna ilmestyy testituloksineen.

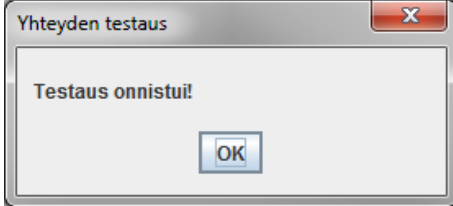

Jos mittauslaitteeseen ei saatu yhteyttä, ilmestyy sitä koskeva ilmoitus.

#### **Bluetooth®-liitännän määrittäminen ABPM 7100:lle**

- 1. Napsauta **Bluetooth®** -painiketta.
- 2. Napsauta Bluetooth® välilehdessä **Lisää laite**. Seuraavat ohjeet ilmestyvät: "Switch on the ABPM 7100 and change to pairing mode."
- 3. Kytke ABPM 7100 päälle ja vaihda **PAIr** -tilaan (ks. yhteys Bluetooth®in kautta).
- 4. Napsauta **OK**. Ikkuna **Bluetooth-laitteita etsitään** ilmestyy ja hetken päässä laitteen sarjanumero ilmestyy ikkunaan.

**57** - **HMS:n oletusasetusten muuttaminen**

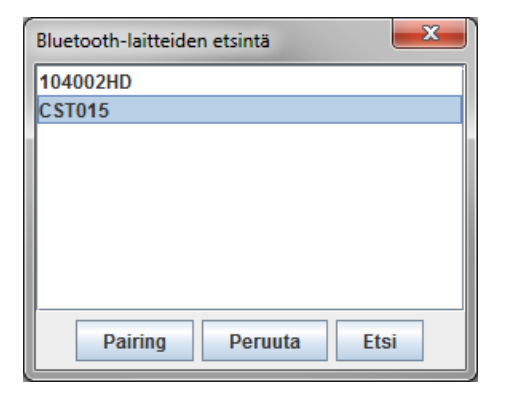

- 5. Napsauta sarjanumeroa.
- 6. Napsauta **Paritus**. Seuraava viesti ilmestyy: "Paritus onnistunut".
- 7. Napsauta **OK**.
- 8. Napsauta **Tallenna**. Uusi laite ilmestyy Bluetooth® välilehden yhteysikkunaan.

#### **ABPM 7100:n poistaminen luettelosta.**

- 1. Napsauta poistettavaa ABPM 7100 -laitetta.
- 2. Napsauta **Poista laite**.
- 3. Vahvista napsauttamalla **Ok**, jonka jälkeen laitteen sarjanumero häviää luettelosta.

#### **Liitännän tallentaminen**

Halutessasi hyväksyä muutokset napsauta **Tallenna**, jonka jälkeen **Porttiasetukset** -ikkuna sulkeutuu.

#### <span id="page-56-0"></span>**Verenpainerajat**

On mahdollista asettaa yleiset rajat systoliselle ja diastoliselle verenpaineelle. Jos nämä rajat ylittyvät, vastaavat mittaustulokset näkyvät analyysissa korostettuina.

**Huomautus** Nämä arvot tallentuvat automaattisesti uusien potilaiden raja-arvoiksi.

Yleisesti Maailman terveysjärjestön (WHO) asettamat verenpaineen raja-arvot eivät koske 3 - 18 -vuotiaita lapsia ja nuoria. Uusimmat tutkimukset<sup>1</sup> ovat osoittaneet, että lasten ja nuorten raja-arvot riippuvat iästä ja sukupuolesta.

Vuonna 2010 European Society for Hypertension (ESH) on julkaissut laajoja taulukoita<sup>2</sup> joihin HMS:n rajaarvot perustuvat. Raja-arvot määritetään 95%-persentiilikäyrän mukaan.

Kynnys määritetään arvolla, joka on sama tai matalampi kuin 95% yhteisestä joukosta (15 000 lasten tilaston perusteella).

Kaikki tämän rajan ylittävät arvot katsotaan kohonneeksi verenpaineeksi.

Kun halutaan nähdä 3 - 18 -vuotiaitten lasten ja nuorten persentiilikäyrä, on syötettävä syntymäaika, josta **HMS** laskee potilaan iän.

**Huomautus** Oletuksena HMS-analyysi koskee aina potilaan senhetkistä ikää. Kun halutaan ylläpitää potilaan historia, on luotava tuloste jokaisesta käynnistä. Tietyn potilaan verenpainerajat voidaan määrittää **Potilastiedot** -välilehdessä.

#### **Huomautus** Tietyn potilaan verenpainerajat voidaan määrittää **Potilastiedot** -välilehdessä.

<sup>2</sup> Lurbe et al.; European Society of Hypertension. Management of high blood pressure in children and adolescents: recommendations of the European Society of Hypertension. J Hypertens. 2009 Sep;27(9):1719-42.

<sup>1</sup> Neuhauser et al.; Blood pressure percentiles by age and height from nonoverweight children and adolescents in Germany. Pediatrics. 2011 Apr;127(4):e978-88. doi: 10.1542/peds.2010-1290. Epub 2011 Mar 7. PMID: 21382947.

doi: 10.1097/HJH.0b013e32832f4f6b. PMID: 19625970.

#### **Verenpaineraja-arvojen määrittäminen analyysia varten**

1. Napsauta valikkorivillä **Asetukset** ja **Verenpainerajat**, jonka jälkeen seuraava ikkuna avautuu:

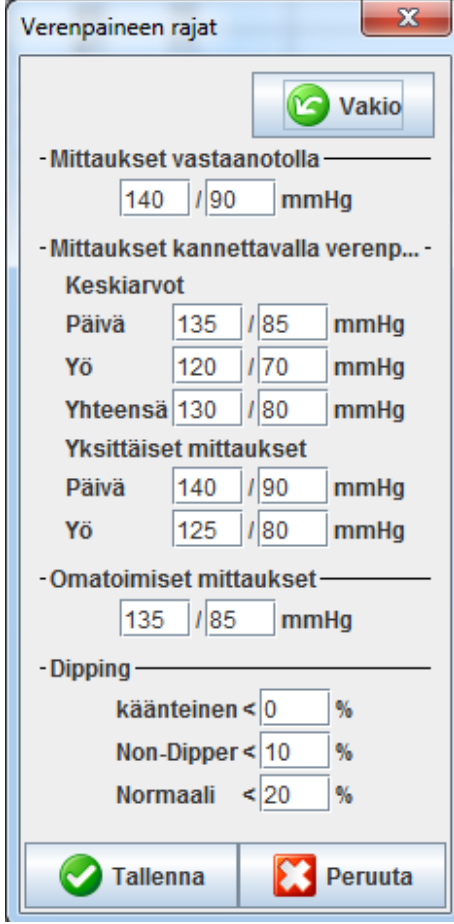

- 2. Syötä raja-arvot
- 3. Hyväksy uudet raja-arvot napsauttamalla **Tallenna**.

# <span id="page-57-0"></span>**Analyysi**

Napsauta valikkorivillä **Asetukset** ja **Analyysi**, jonka jälkeen seuraava ikkuna avautuu.

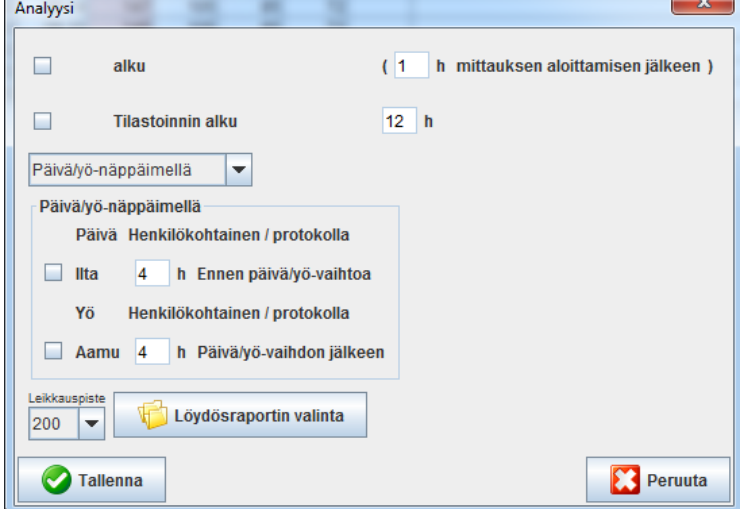

Erilaisia asetuksia voidaan valita:

- Aloitus: Ylimääräinen aloitusväli neljälle vuorokausivälille.
- Static beginning: Graafisen esityksen aloitusaika.
- Päivä/yö-nappulan kanssa tai ilman: Neljän vuorokauden välin aloitusajat.
- Napsauta **Tallenna**, kun kaikki muutokset on tehty.

# <span id="page-58-0"></span>**Käyrien ja kaavioiden taustavärien määrittäminen.**

1. Napsauta valikkorivillä **Asetukset** ja **Värit**, jonka jälkeen seuraava ikkuna avautuu.

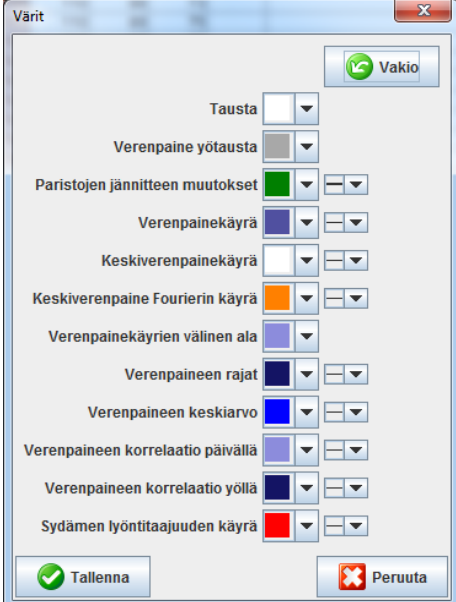

- 2. Valitse haluamasi väri valintakentästä.
- 3. Napsauta **Tallenna**, kun kaikki muutokset on tehty.

# <span id="page-58-1"></span>**Formaatti**

Tässä voidaan määrittää vakiomenettelyt toiminnoille:

- Keskiarvon laskenta (kaikille yksittäisille arvoille vai tunnin keskiarvo).
- Laskimon keskipaineen laskeminen (mitattu tai laskennallinen).
- Mikä mittausarvoanalyysi näytetään sen jälkeen kuin mittaustiedot on siirretty ABPM 7100:sta HMS:een (mittausarvotaulukko vai kaavio).
- Näytetäänkö potilasluettelo tai tyhjä sovellusikkuna ohjelman käynnistämisen jälkeen.
- Käytetäänkö Bluetooth® -yhteyttä.
- 1. Napsauta valikkorivillä **Asetukset** ja **Formaatti**, jonka jälkeen seuraava ikkuna avautuu.

#### **60** - **HMS:n oletusasetusten muuttaminen**

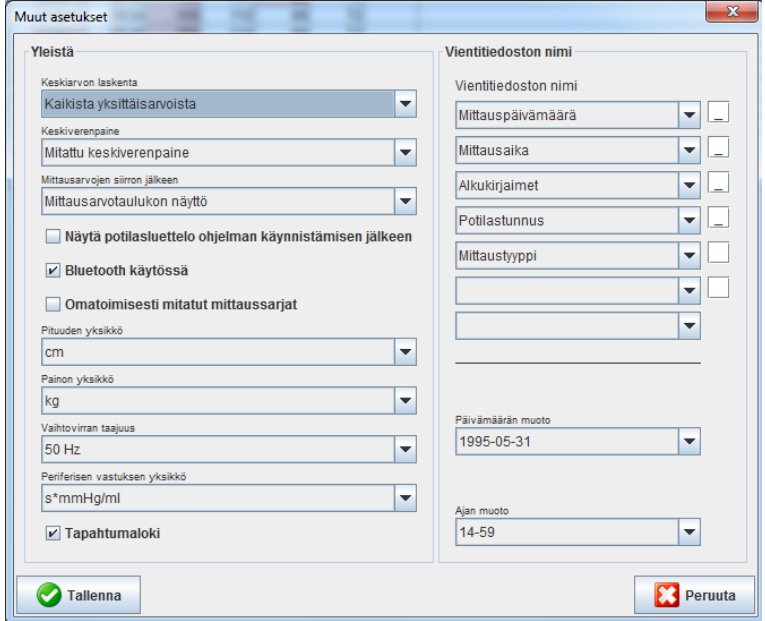

- 2. Aseta haluamasi vaihtoehdot.
- 3. Napsauta **Tallenna**, kun kaikki muutokset on tehty.

#### <span id="page-59-0"></span>**GDT-asetukset**

Laitetietojen siirto (**G**eräte**D**aten**T**ransfer, GDT) on tiedonsiirtoformaatti, joka on käytössä Saksan terveydenhuoltojärjestelmässä. **GDT**-liittymä mahdollistaa järjestelmästä riippumattoman tiedonsiirron mittauslaitteiden ja tietokoneiden välillä.

**GDT**-asetukset tarvitaan potilastietojen siirtämiseen vastaanoton tietokoneen ja **HMS**:n välillä. Jos asetukset täsmäävät, on mahdollista käynnistää **HMS** suoraan vastaanoton ohjelmistosta käsin ja potilastiedot voidaan ottaa vastaan suoraan.

Napsauta valikkorivillä **Asetukset** ja sen jälkeen **GDT-asetukset**. **GDT-asetukset** -ikkuna ilmestyy.

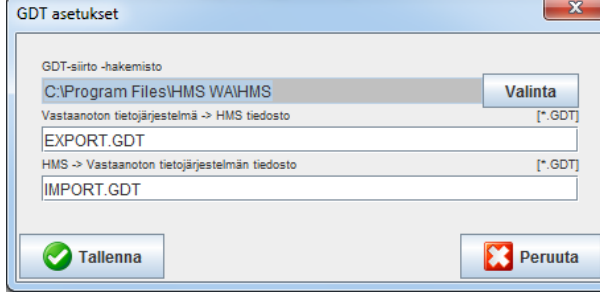

Napsauta **Valinta**. Tässä voit määrittää yhteisen kansion **HMS**:lle ja vastaanoton tietojärjestelmälle. HMS:ssä ja vastaanoton tietojärjestelmässä on oltava samat tiedostopolkuasetukset. **HMS**-sovelluskansio kannattaa ensin määrittää.

Kentässä **PMS -> HMS-tiedosto**, syötä GDT-tiedoston nimi, joka lähettää potilastiedot vastaanotosta HMS:lle. Kummassakin päässä on oltava sama nimi, HMS:ssä ja vastaanoton järjestelmässä.

Kentässä **HMS -> PMS-tiedosto**, syötä GDT-tiedoston nimi, joka lähettää potilastiedot HMS:stä vastaanotolle. Kummassakin päässä on oltava sama nimi, HMS:ssä ja vastaanoton järjestelmässä.

Syötä käynnistystiedosto **HMS\_GDT.exe** vastaanoton järjestelmän asetuksiin.

Materiaalinro. 723009

DIR 80019806 Ver. D. Päivitetty 02/2022

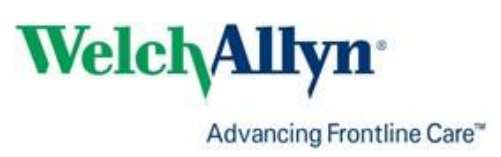